# **EzProg-I Getting Started (Version 4.2)**

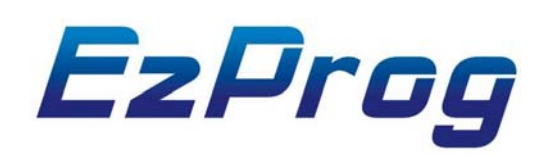

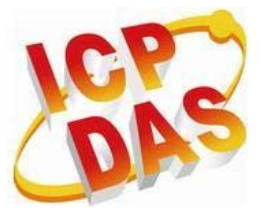

ICP DAS CO., LTD.

# **Warranty**

**All products manufactured by ICPDAS Inc. are warranted against defective materials for a period of one year from the date of delivery to the original purchaser.** 

# **Warning**

**ICPDAS Inc. assumes no liability for damages consequent to the use of this product. ICPDAS Inc. reserves the right to change this manual at any time without notice. The information furnished by ICPDAS Inc. is believed to be accurate and reliable. However, no responsibility is assumed by ICPDAS Inc. for its use, or for any infringements of patents or other rights of third parties resulting from its use.** 

# **Copyright**

**Copyright 1997-2009 by ICPDAS Inc., LTD. All rights reserved worldwide.** 

# **Trademark**

**The names used for identification only maybe registered trademarks of their respective companies.** 

# **License**

**The user can use, modify and backup this software on a single machine. The user may not reproduce, transfer or distribute this software, or any copy, in whole or in part.** 

# **Technical Support**

**If you have problems about using the product, please contact ICP DAS Product Support.** 

**Email: Service@icpdas.com**

# **Table of Contents**

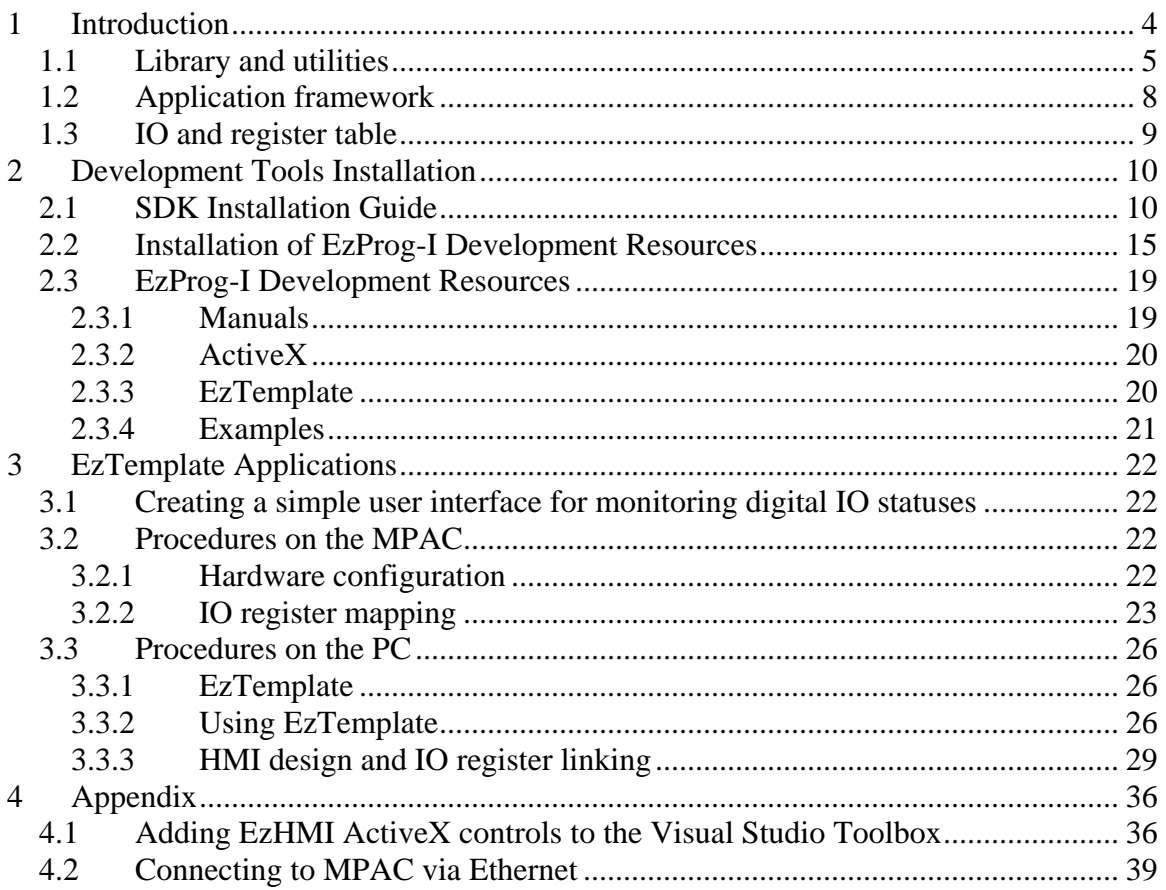

# **1 Introduction**

For the past few years the number of programmable automation controller (PAC) in the industry and their field of applications have grown rapidly. Requirements such as high performance, easy integration, extensibility, fast software development and short time to market are an increasing demand of the industry. ICPDAS offers the hardware and software solution to meet the demands. The EzCore engine provided by ICPDAS is a development kit to simplify and reduce the software development expenditure.

The main purpose of the EzCore engine is to assist the programmer to develop a logic control program on the Windows CE platform. The EzCore comprises of numerous tools, libraries and HMI to assist the system developer to implement the control operation. EzHMI is a set of HMI ActiveX controls, which consist of graphic controls for the user interface.

EzConfig is a utility to read, set and test the system framework configuration. The framework comprises of IO, retentive and none retentive registers. The motion control part offers the EzGo and EzMake utility to assist the developer to set up a motion control system by enabling him to configure and to test run the servo motors. The EzCore allows the system engineer to focus his energy on designing the logic control system and thereby achieving greater results in a shorter period of time.

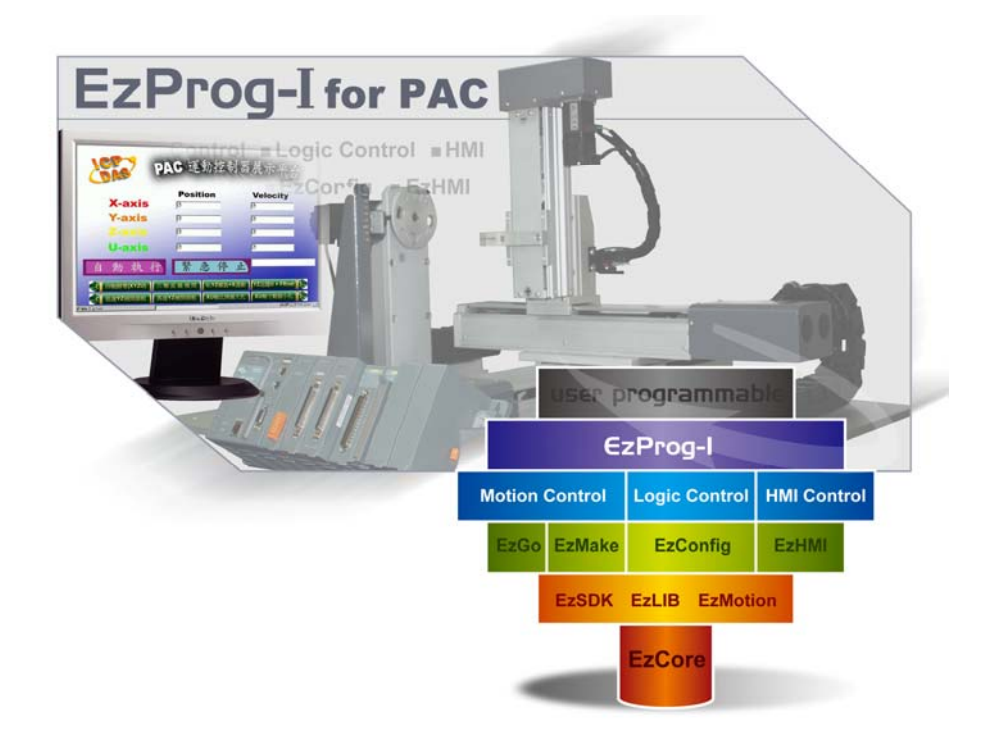

The EzProg-I is installed on the following directory on the Windows CE PAC: − for MPAC: "\System\_Disk\EzProg-I\"

# *1.1 Library and utilities*

#### **EzCore and VS2008:**

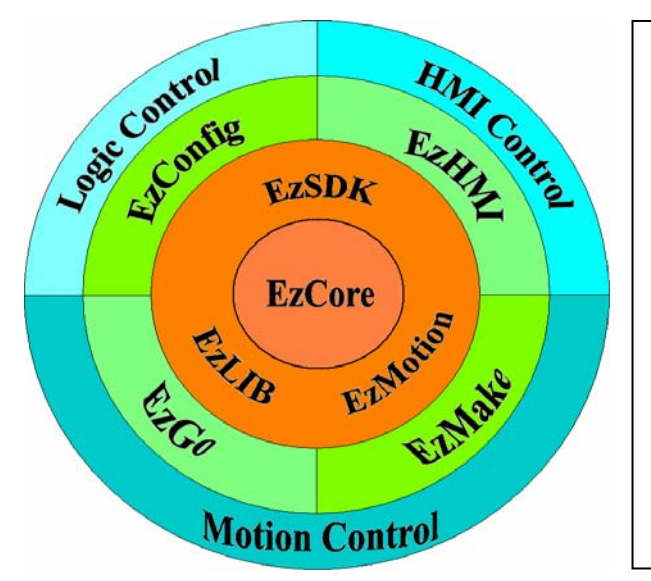

EzProg-I is a developing toolkit consisting of libraries, utilities and HMI controls for the Windows CE 6.0 platform. EzCore is the engine driving EzProg-I and its APIs are responsible for the communication between the hardware (IO), HMI controls and the registers. All the libraries are written for the VS2008 environment.

#### **The basic development structure of EzProg-I:**

- The lowest level consists of the real time WinCE operation system and the hardware driver.
- IO APIs and the MFC APIs are part of the next layer.
- One layer up is the main application layer composed of EzCore, EzLib and EzMotion.
- The top layer is made up of the control program created by VS2008, the human machine interface (EzHMI), the configuration and testing utilities.

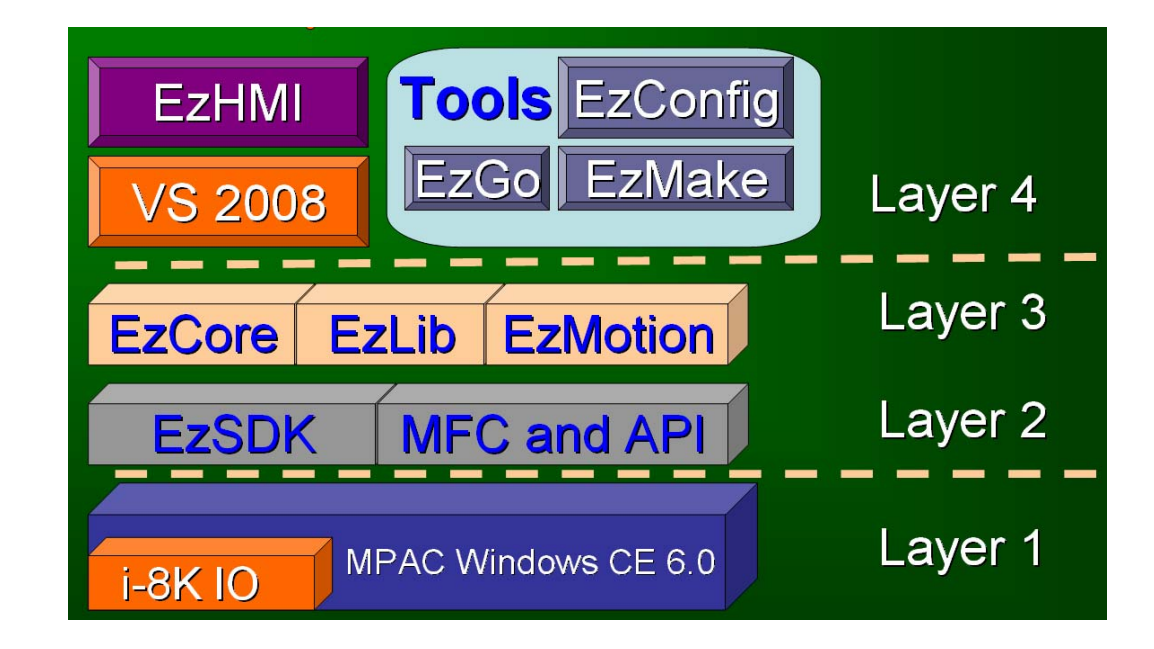

Installing, configuration and testing the devices of the control system (IO, wiring, switches etc.) can be done without the actual control program. Therefore hardware and software implementation can be done independently from one another. This shortens the development time and reduces cost.

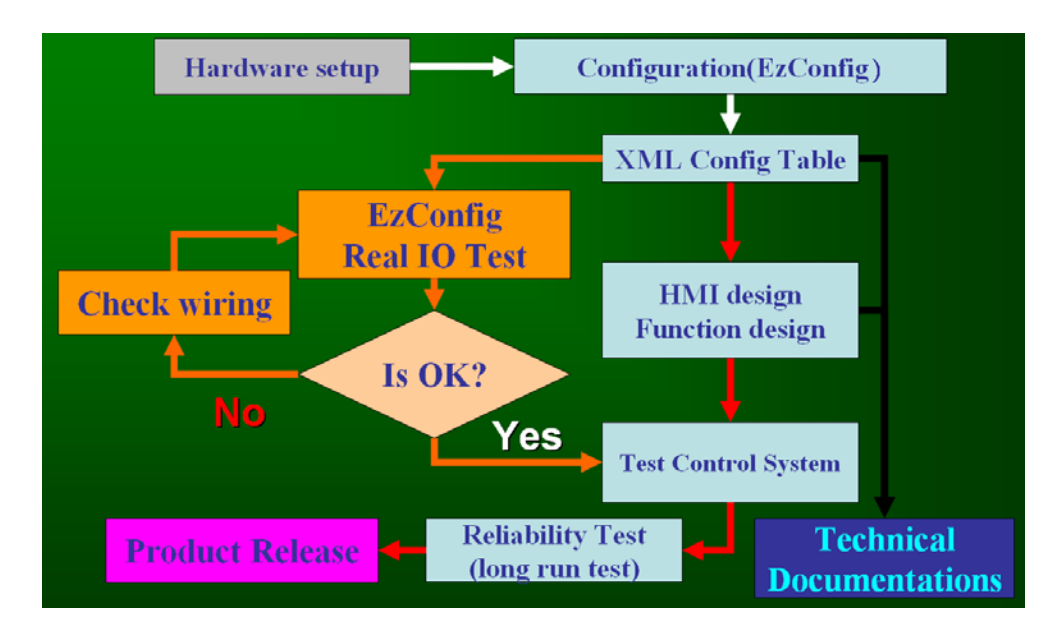

#### **The main task of EzCore:**

EzCore has a real time scanning engine which supports hardware interrupt and direct access of IO registers and other system related registers. EzCore offers eight real time interrupt service routine RTSR (similar to a task in a multitasking programmable logic

controller) and eight user threads. The hardware interrupt is supported by the following modules

- DI module: 8094H in slot 1
- Motion modules:  $8094A$ ,  $8094F$ ,  $8092F$  (in slot 1 to 3)

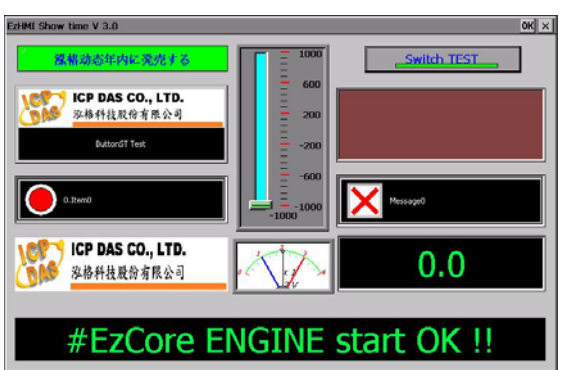

#### **EzHMI ActiveX controls:**

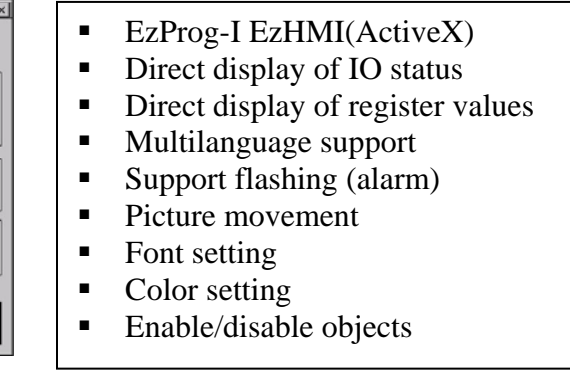

#### **EzLIB application library**

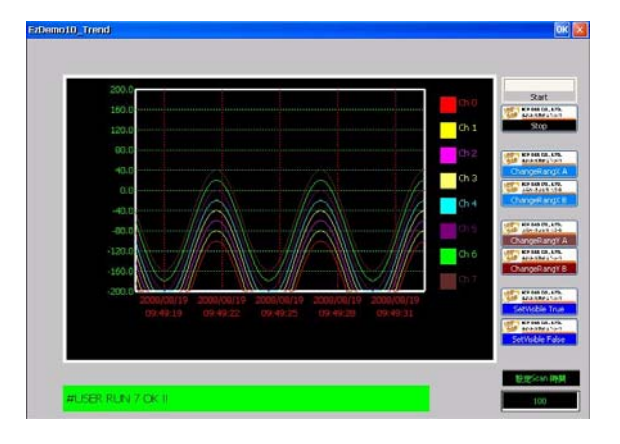

#### **EZLIB** offers easy to use applications

- Various kinds of conversion functions
- Date, time functions
- Drawing functions
- BMP save to file function
- **TCP/IP functions**
- **FTP** functions
- **Trend diagram support**

#### **Servo motor control**

EzProg-I supports the following 2 axis and four axis motion modules: i8092F, i8094, i8094F, i8094A, i8094H.

EzGo and EzMake are utilities for configuring, programming and testing the motion modules. For more information refer to the motion manuals.

# *1.2 Application framework*

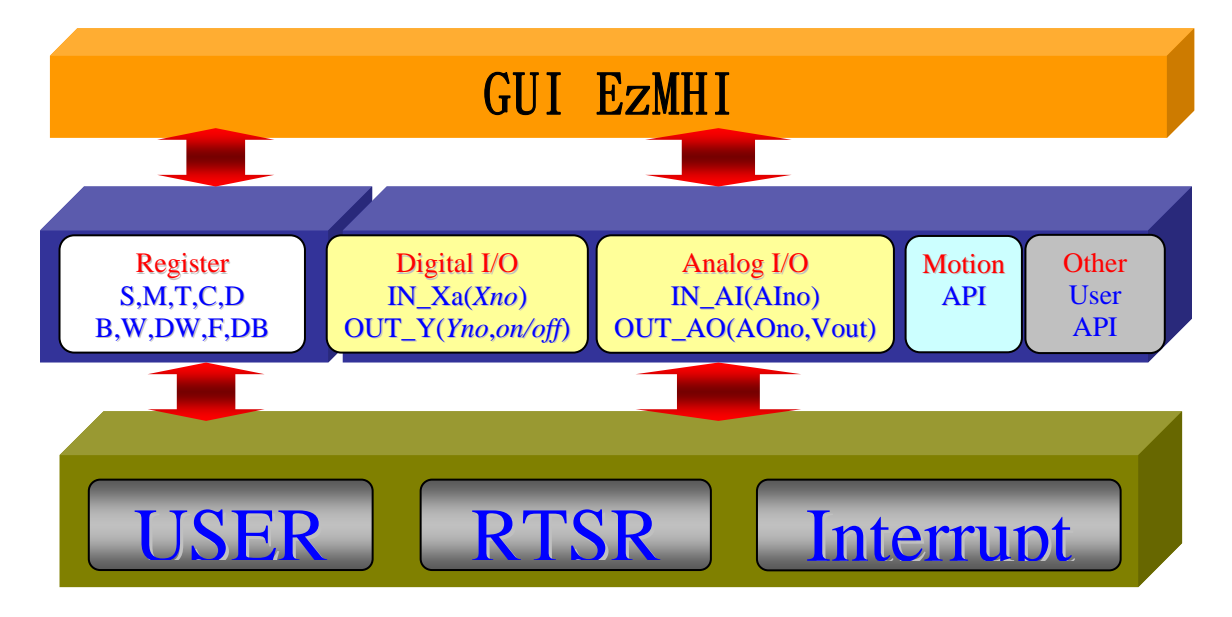

The EzProg-I main framework structure has the following layout:

System consists of three parts:

1. Top layer:

EzHMI provides a number of ActiveX controls which allows the programmer to design a user interface on a WinCE system for monitoring and controlling purposes. The ActiveX controls can be directly linked to IO registers for displaying or manipulating of IO data. In addition the ActiveX controls support Multilanguage.

2. Middle layer

EzProg1 has a section of memory called register where bit, integer, floating point and string values can be stored and accessed. These registers can be accessed by the upper and bottom layer. EzHMI controls can be linked directly to a register type and register number to access a value.

- 3. Bottom layer
	- a. User thread: Programmer has to add code to the function. The code will be executed only once
	- b. RTSR: Similar to plc coding. This API will be called at fixed time intervals.
	- c. Hardware interrupt: The Interrupt has got the highest priority and immediately interrupts the execution of other tasks. After the interrupt handler has completed it execution code a thread with lower priority will be executed.

# *1.3 IO and register table*

For a detailed description of the EzProg-IO and register table please refer to the EzProg-I\_Tool manual.

| Specification        |                       | Register       | Register number         |              | Data type          | <b>Size</b>       | Range    |                                      |
|----------------------|-----------------------|----------------|-------------------------|--------------|--------------------|-------------------|----------|--------------------------------------|
| Slot Device Register | Digital Input         | X              | Local DI:               | 0            | $-777$             | bit               | 1 bit    | true / false                         |
|                      |                       |                | <b>FRNet DI:</b>        | 1000         | $-7777$            |                   |          |                                      |
|                      | Digital Output        | Y              | Local DO:               | $\bf{0}$     | $-777$             | bit               | 1 bit    | true / false                         |
|                      |                       |                | FRNet DO:               | 1000         | $-7777$            |                   |          |                                      |
|                      | Analog Output         | <b>AO</b>      | Local AO:               | $\mathbf{0}$ | $-511$             | float             | 4 bytes  | $3.4E + 38$                          |
|                      | Analog Input          | AI             | Local Alt               | $\mathbf{0}$ | $-511$             | float             | 4 bytes  | $3.4E + 38$                          |
|                      | Timer                 | T              | None Retain:            | 1            | $-299$             | bit               | 1 bit    | true / false                         |
|                      | Counter               | c              | None Retain:            | 1            | $-511$             | bit               | 1 bit    | true / false                         |
|                      |                       |                | <b>Retain:</b>          | 512          | $-1023$            |                   |          |                                      |
|                      | Flag                  | M              | None Retain:            | 1            | $-6999$            | bit               | 1 bit    | true / false                         |
|                      |                       |                | Retain:                 | 8192         | $-15999$           |                   |          |                                      |
| Software Register    | <b>Step</b>           | S              | None Retain:            | 1            | $-8191$            | bit               | 1 bit    | true / false                         |
|                      | long integer          | D              | None Retain:            | 1            | $-3599$            | long integer      | 4 bytes  | $-2,147,483,648$<br>to 2.147,483,647 |
|                      |                       |                | Retain:                 | 4096         | $-7999$            |                   |          |                                      |
|                      | <b>BYTE</b>           | B              | None Retain:            | 1            | $-699$             | unsigned<br>char  | 1 byte   | 0 to 255                             |
|                      |                       |                | Retain:                 | 1024         | $-2047$            |                   |          |                                      |
|                      | <b>WORD</b>           | W              | None Retain:            | 1            | $-1023$            | unsigned<br>short | 2 bytes  | 0 to 65,535                          |
|                      |                       |                | Retain:                 | 1024         | $-1999$            |                   |          |                                      |
|                      | <b>DWORD</b><br>Float | <b>DW</b><br>F | None Retain:<br>Retain: | 1<br>4096    | $-4095$<br>$-8191$ | unsigned<br>long  | 4 bytes  | 0 to<br>4.294.967.295                |
|                      |                       |                | None Retain:            | 1            | $-1899$            |                   |          |                                      |
|                      |                       |                | Retain:                 | 2048         | $-3999$            | float             | 4 bytes  | $3.4E + 38$                          |
|                      | <b>Special Type</b>   | <b>DB</b>      | None Retain:            | 1            | $-49$              |                   |          |                                      |
|                      |                       |                |                         |              |                    |                   |          |                                      |
|                      | Message               | <b>MSG</b>     | Retain:                 | 1            | $-249$             | 30 wchar t        | 60 bytes | 30 unicode char                      |

Currently the following register types are defined:

The following registers are already reserved for multi-language and virtual keyboard support:

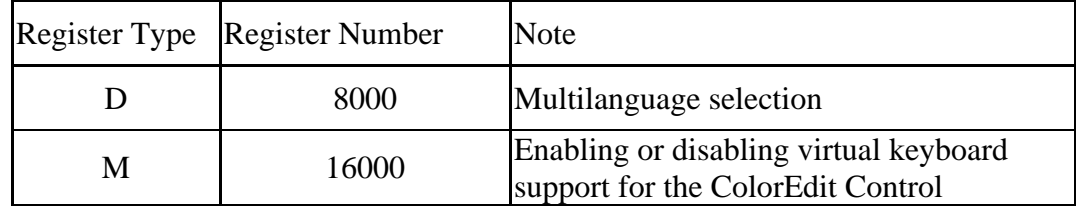

# **2 Development Tools Installation**

# *2.1 SDK Installation Guide*

- Step 1: Insert the "*MACHINE AUTOMATION*" DVD in your DVD drive. The Setup program should start automatically. In case the wizard fails to start double click the "Launch" execution file on the CD.
- Step 2: Select "*Install EzProg-I*" from the list.

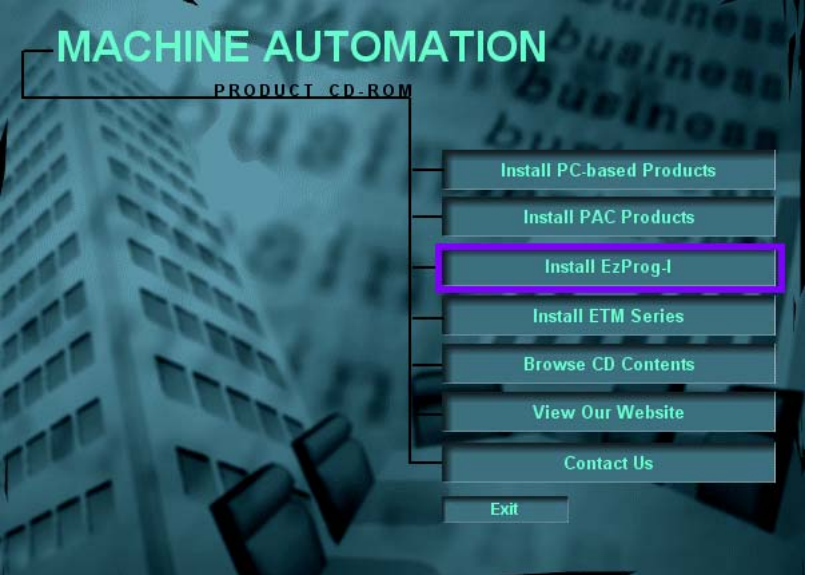

Step 3: Select "*MP-8x43*":

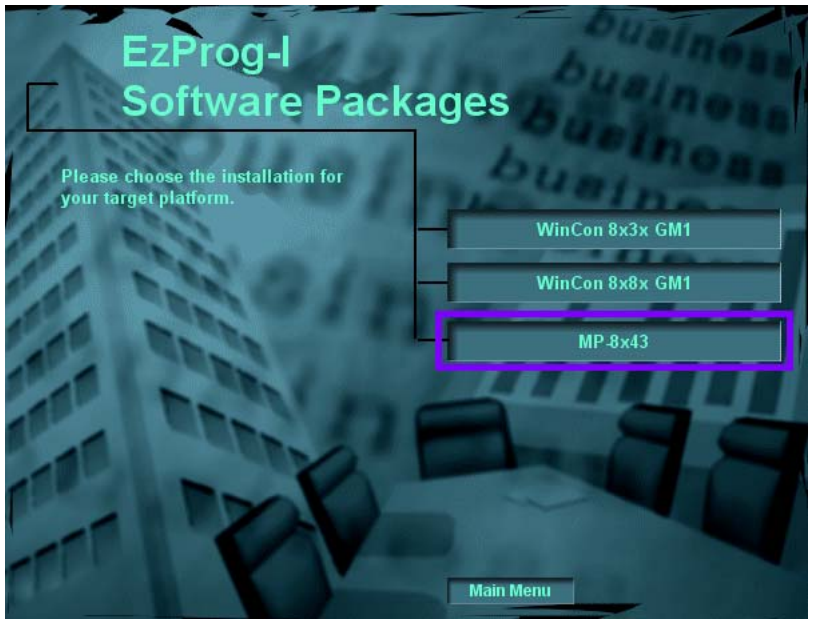

Step 4: Select "*Install SDK for Mp-8X43*":

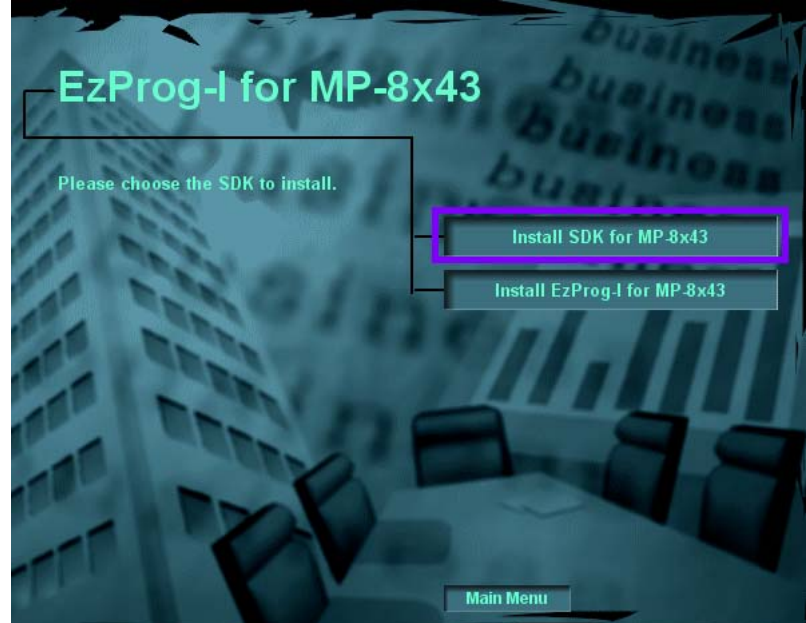

# Step 5: Click *Next*.

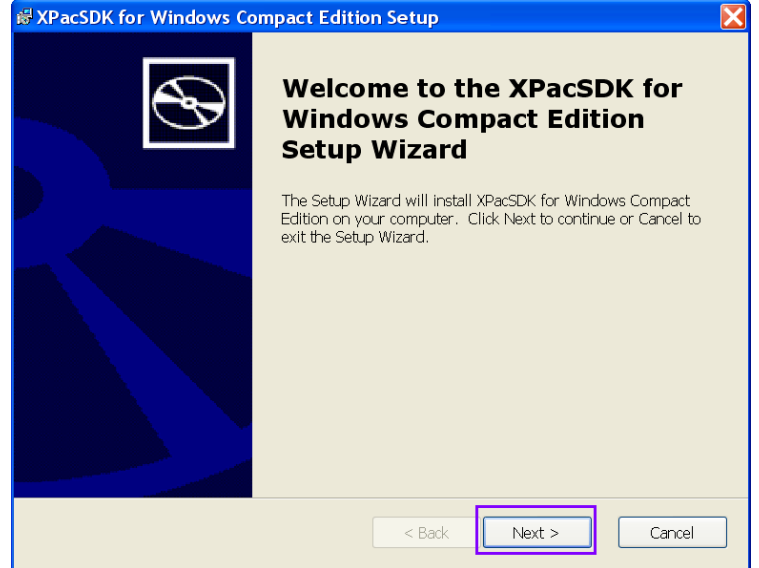

Step 6: Enable the *Accept* option and then click *Next*.

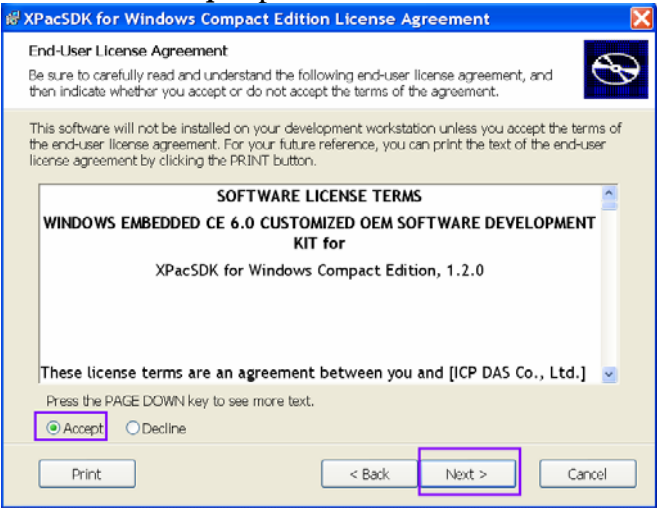

Step 7: Enter your name and company name and click *Next*.

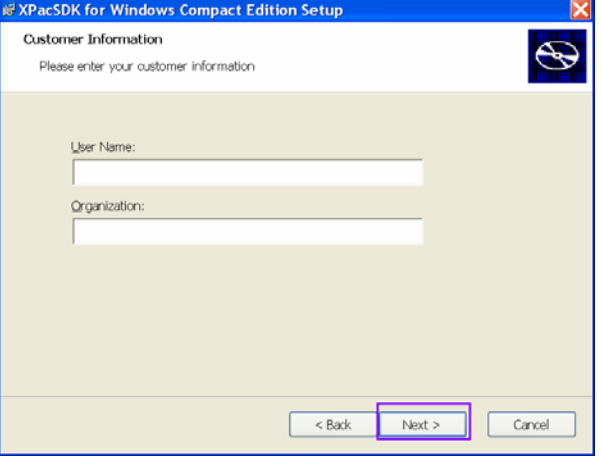

Step 8: Click the "*Custom*" button. Do NOT install the "Complete" program.

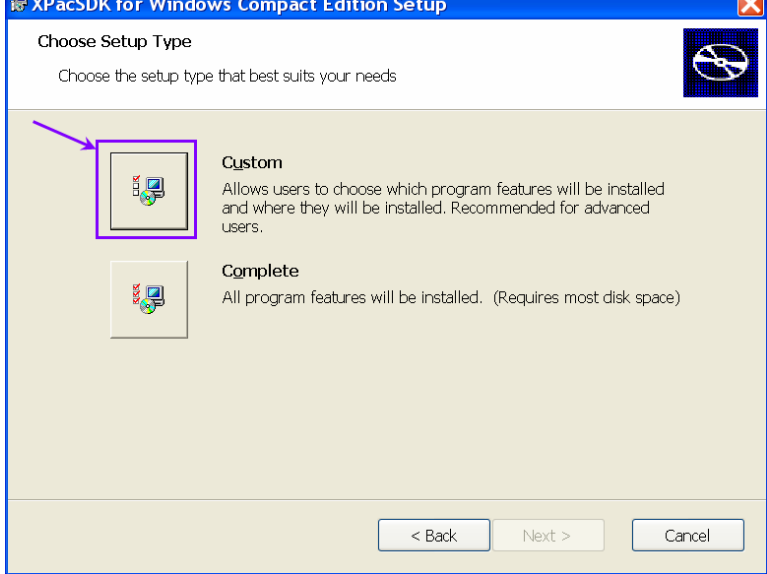

Step 9: Disable the *Documentation* feature and click *Next*.

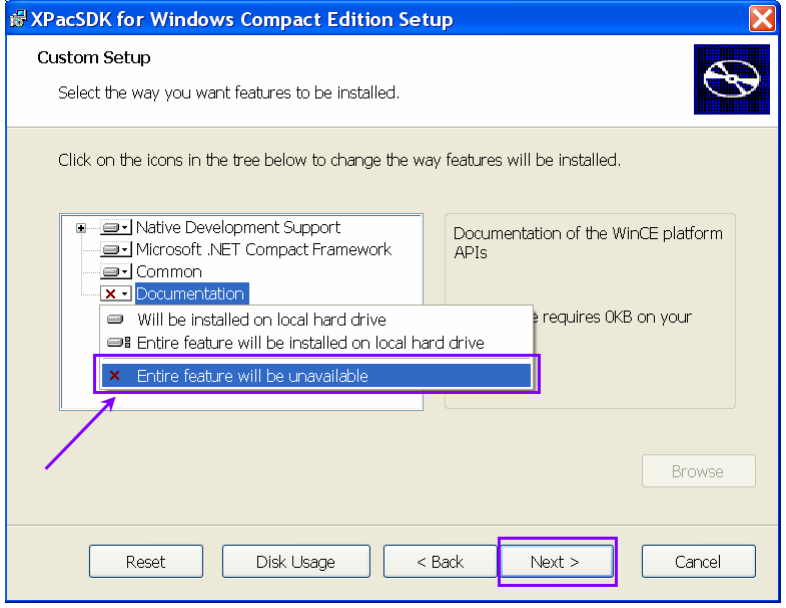

Step 10: Click *Next*. It is recommended not to change the destination folder.

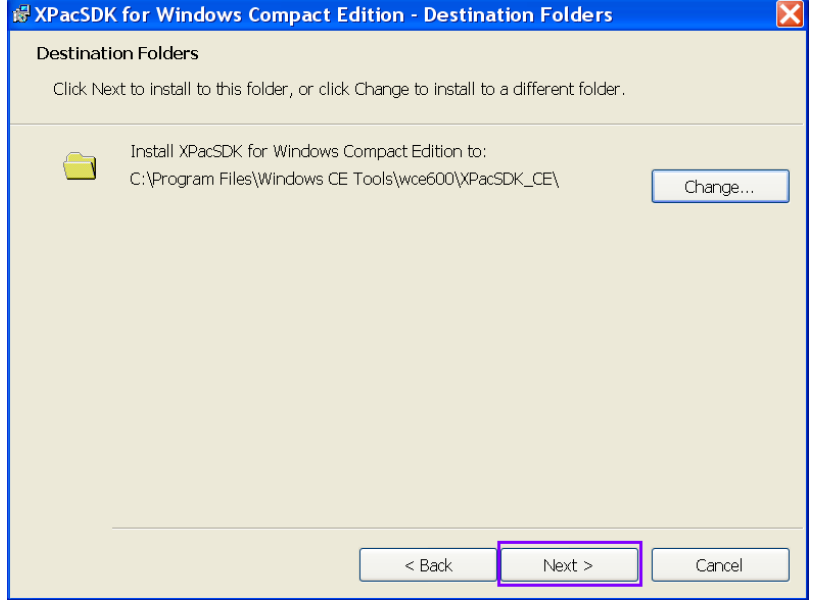

# Step 11: Click "Install".

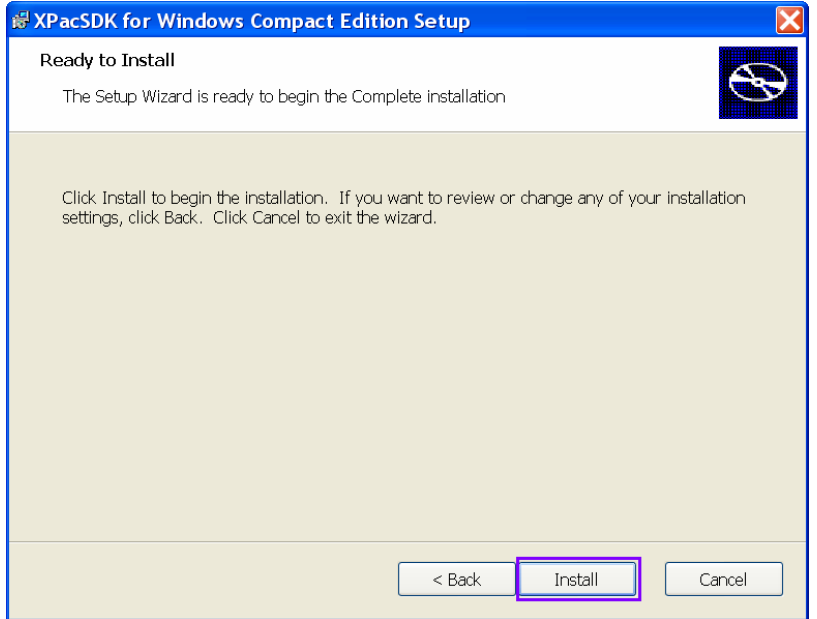

### *2.2 Installation of EzProg-I Development Resources*

Step 1: Insert the "*MACHINE AUTOMATION*" DVD in your DVD drive. The Setup program should start automatically. In case the wizard fails to start double click the "Launch" execution file on the CD.

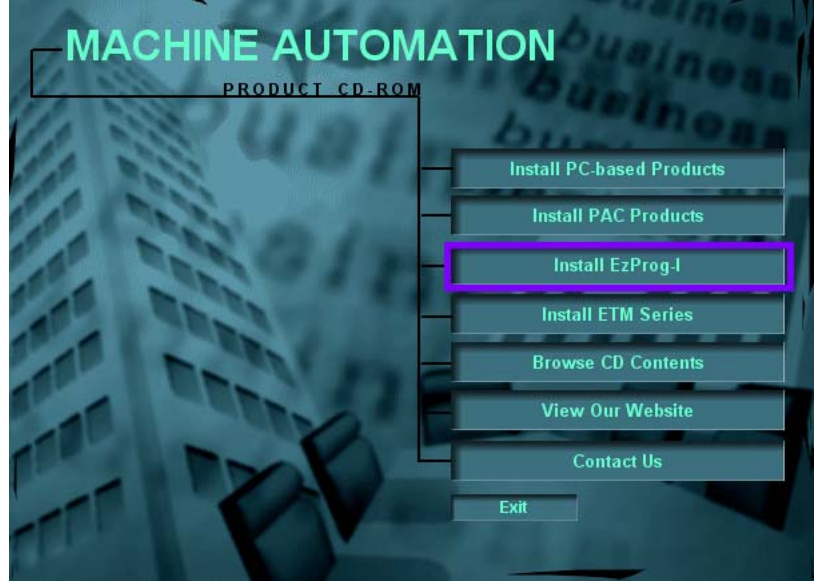

Step 2: Select "*Install EzProg-I*" from the list.

Step 3: Select "*MP-8x43*":

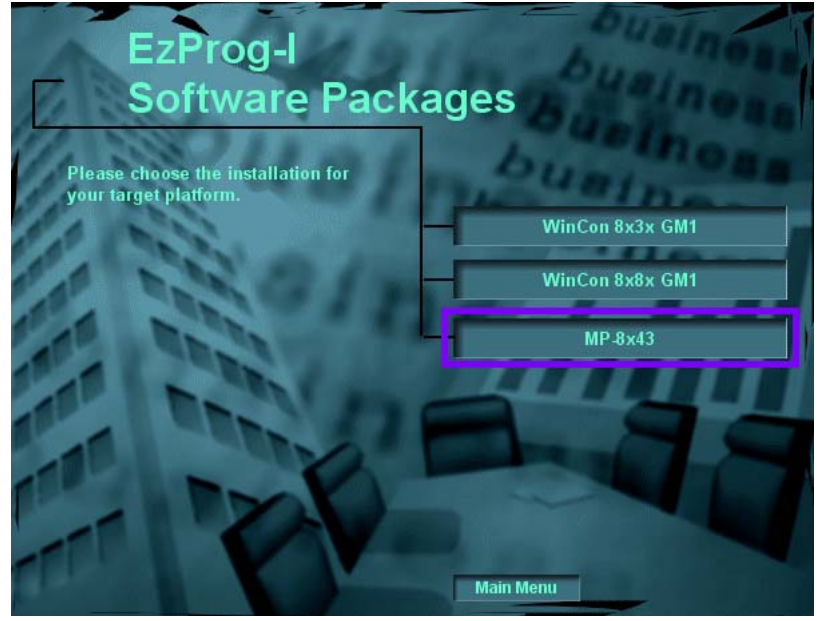

Step 4: Select "*Install EzProg-I for MP-8x43*":

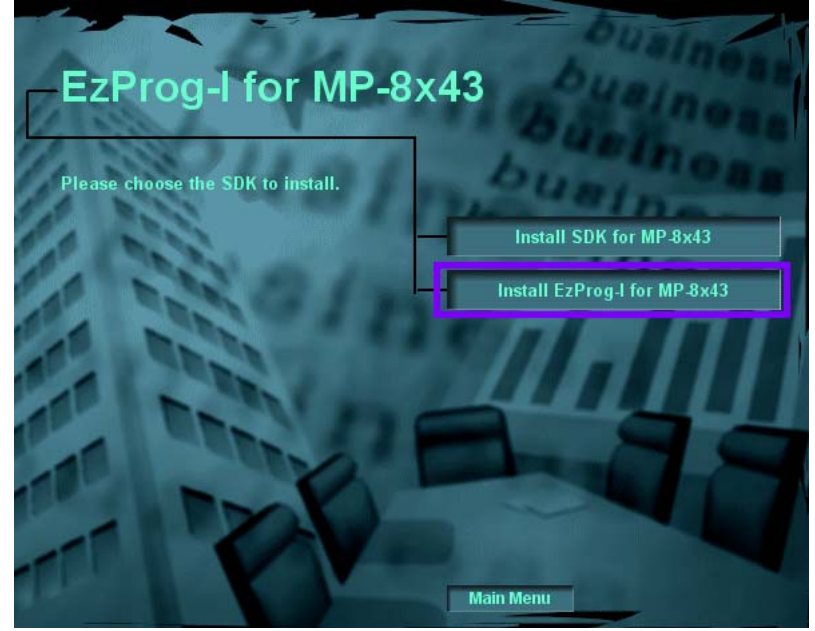

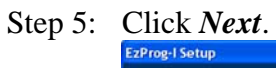

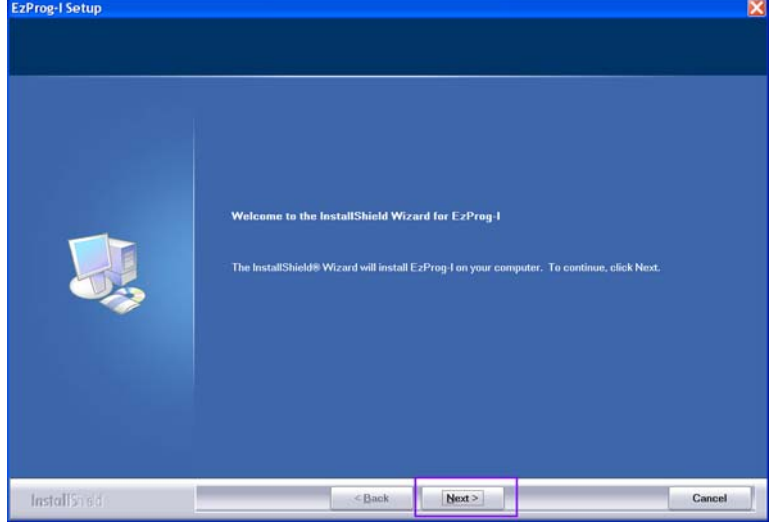

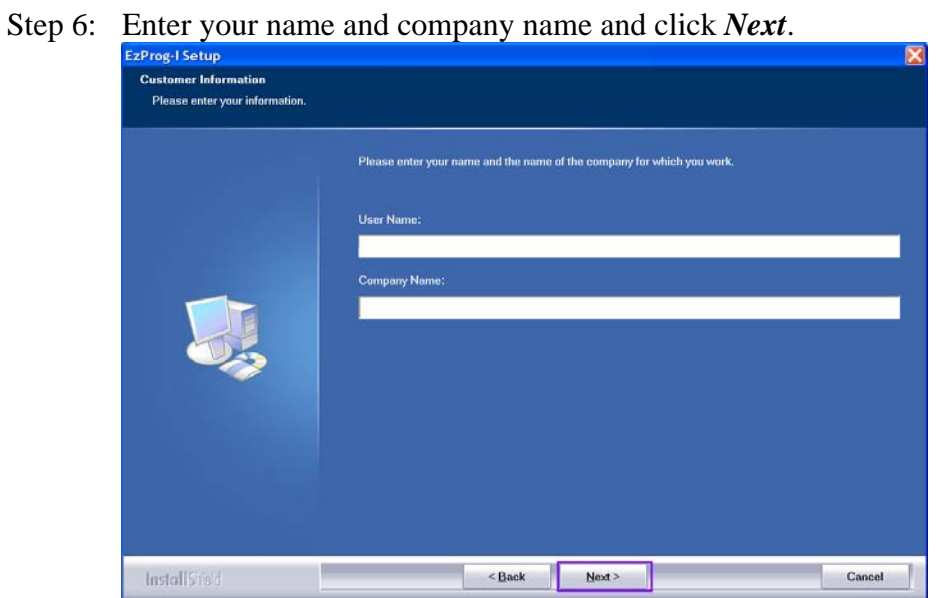

Step 7: Click *Next*. To guarantee consistency of the system it is recommended not

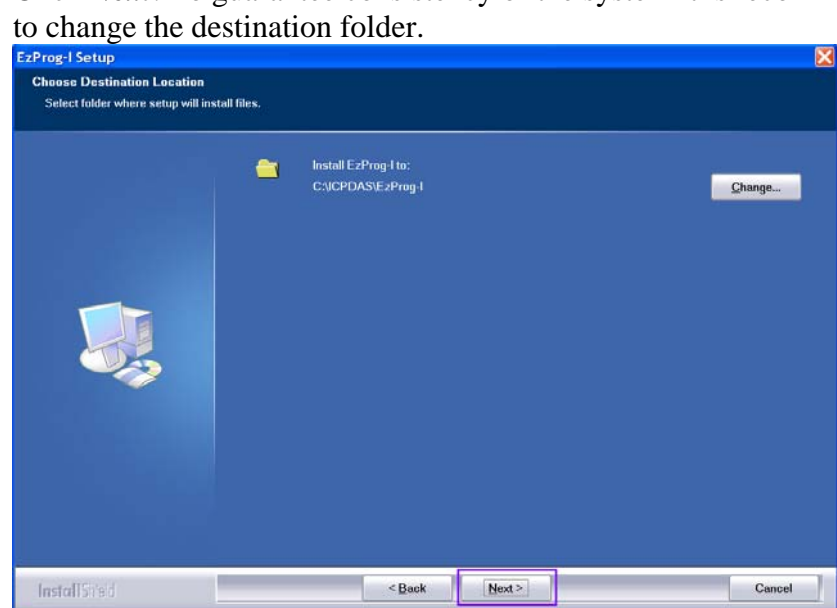

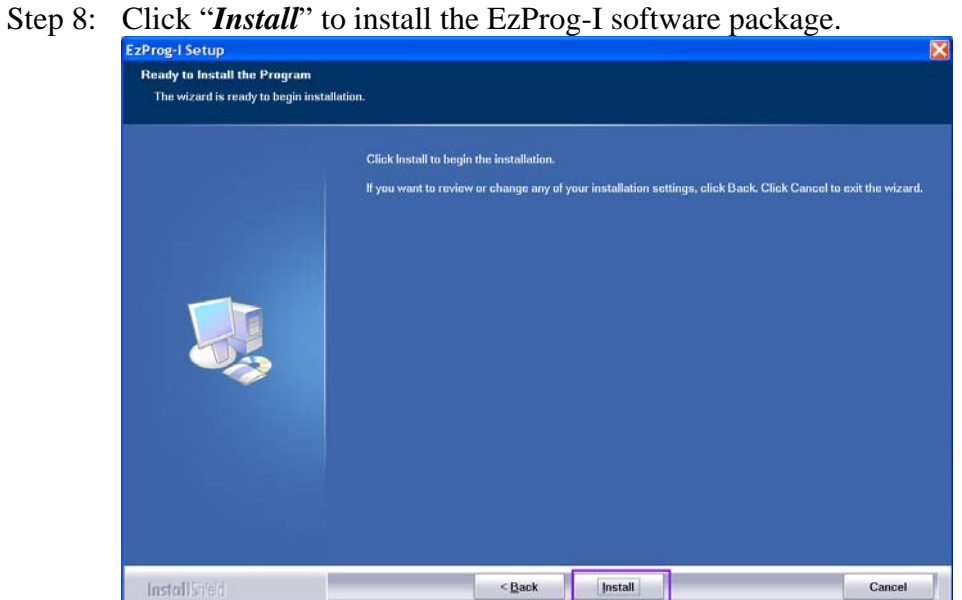

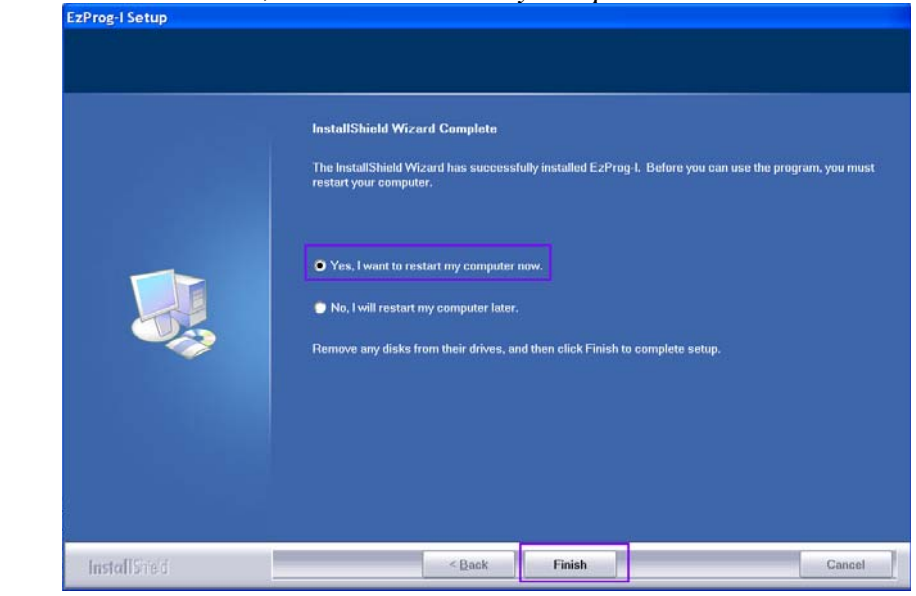

Step 9: Enable the "*Yes, I want to restart my computer*" and click *Finish*.

After computer has restarted the EzProg-I software resources are ready to use.

# *2.3 EzProg-I Development Resources*

After installing of the EzProg-I resources the required manuals, ActiveXs and examples are installed in the *C:\ICPDAS\EZPROG-I* directory.

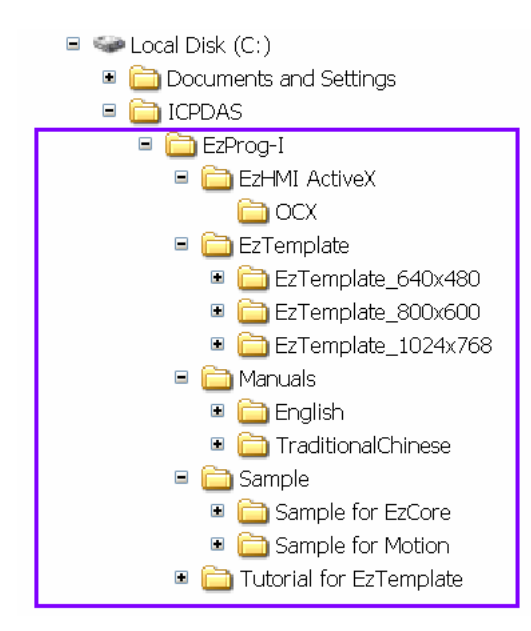

#### **2.3.1 Manuals**

Manuals for EzProg-I are located in the following directory: *C:\ICPDAS\EZPROG-I\Manuals* 

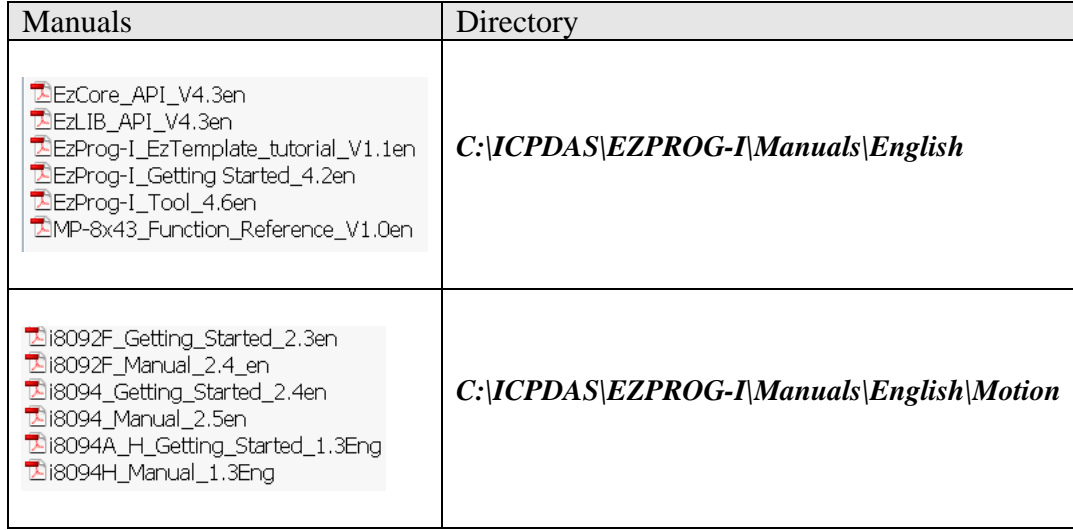

# **2.3.2 ActiveX**

EzHMI ActiveXs for developing graphic user interfaces are located in the following directory:

#### *C:\ICPDAS\EzProg-I\EzHMI ActiveX\OCX*

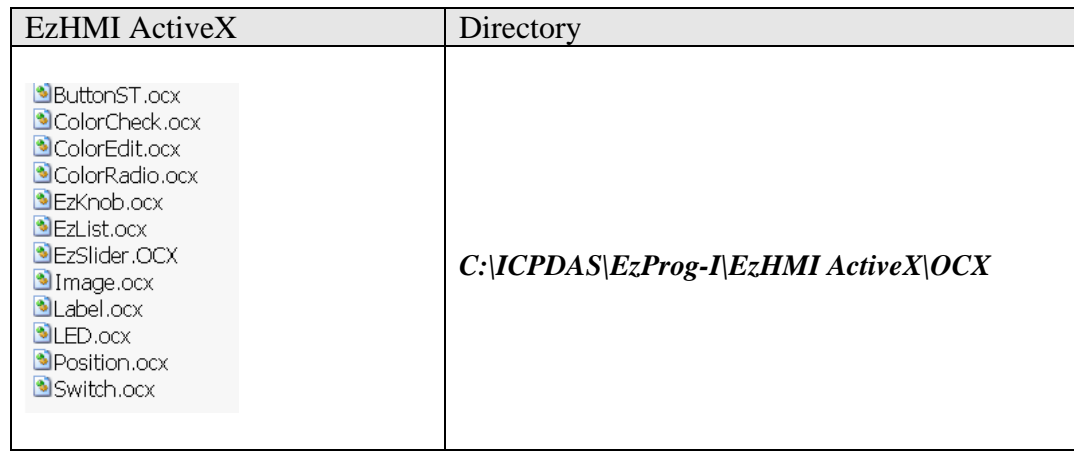

# **2.3.3 EzTemplate**

The EzTemplate provides the following default settings:

- All the basic EzProg-I settings are already done.
- The project includes 50 dialog pages which can be used as HMI pages. The programmer may select any of these pages for his HMI configuration.
- **ButtonST** control supports the viewing of the different HMI dialog pages during runtime
- **Programming interfaces for user thread and RTSR. Eight user threads and real** time service routine (multitasking) are available to run the control program in a multitasking and deterministic environment.
- Dialog pages for the following resolution are provided:
	- $-640x480$
	- $-800x600$
	- $-1024x760$

The EzTemplate projects with the different dialog resolution are located in the following directory:

#### *C:\ICPDAS\EzProg-I\EzTemplate*

Tutorials for the EzTemplate are provided in the following directory: *C:\ICPDAS\EzProg-I\Tutorial for EzTemplate* 

# **2.3.4 Examples**

Ample examples are provided to demonstrate the usage of the EzCore and motion APIs:

> *C:\ICPDAS\EzProg-I\Sample\Sample for EzCore C:\ICPDAS\EzProg-I\Sample\Sample for Motion*

# **3 EzTemplate Applications**

# *3.1 Creating a simple user interface for monitoring digital IO statuses*

This example shows how to use the EzTemplate to link an EzHMI ActiveX object directly to digital IO channels without writing any code.

# *3.2 Procedures on the MPAC*

#### **3.2.1 Hardware configuration**

For this demonstration the module i-8054W with eight digital input and eight digital output channels is being used. Plug the module in the first slot of the MPAC device and implement the wiring as shown in the following picture. Connect each digital output channel with the respective digital input channel counterpart. For example connect the first digital input channel (DI0) to the first digital output channel (DO0) and the second digital input channel (DI1) to the second digital output channel (DO1) and so forth.

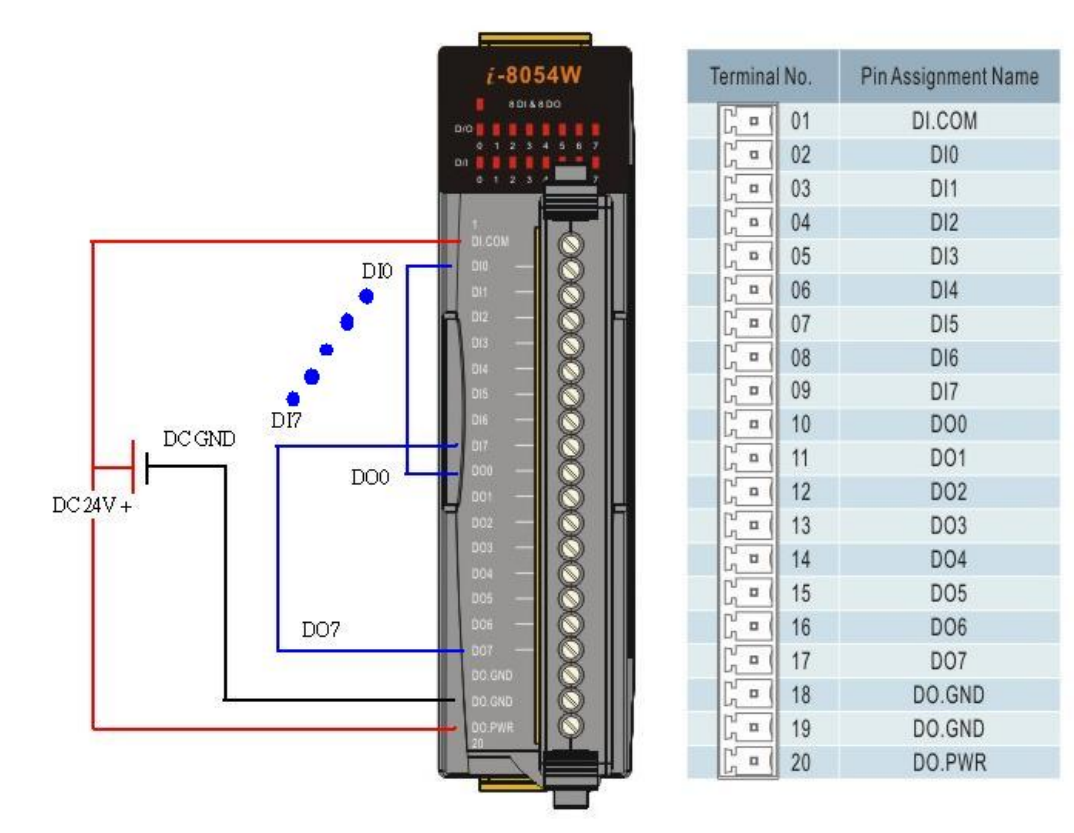

The modules supported by EzProg-I are listed on the following website: [http://www.icpdas.com/products/motion/EzProg-I\\_i8K.htm](http://www.icpdas.com/products/motion/EzProg-I_i8K.htm)

# **3.2.2 IO register mapping**

Map the individual digital channels to IO registers as follows:

Step 1: Start the EzConfig utility on the MPAC: *Start* Æ*Program*Æ*ICPDAS*Æ*EzProg-I*Æ*EzConfig* 

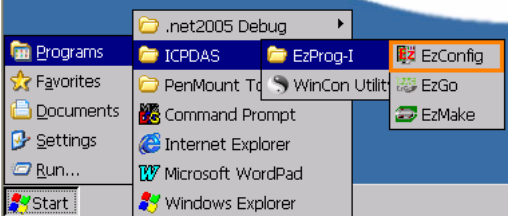

Step 2: Scan the slots to detect the digital module. Click the "Scan Slot  $1~7"$ " button and confirm your decision by clicking the "Yes" button on the message box.

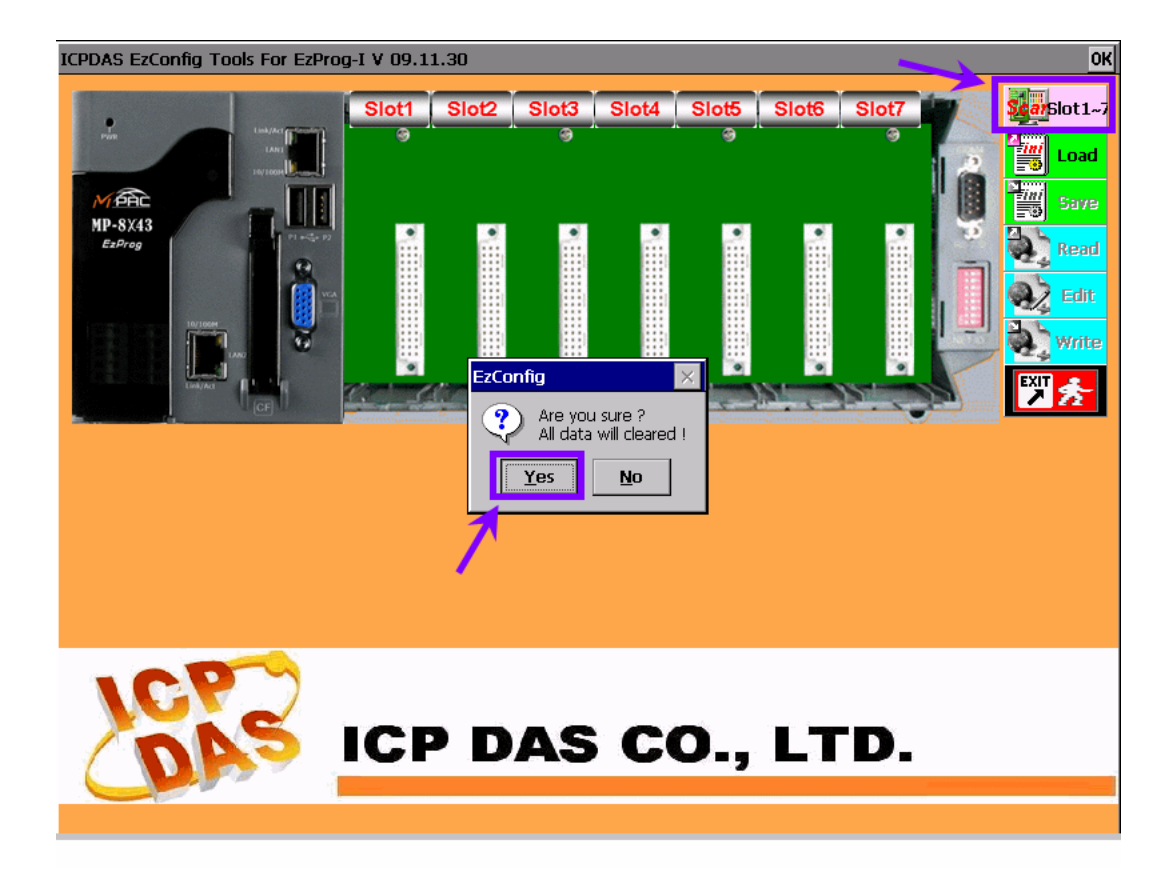

If the scanning process has been successful the module is displayed in the first slot together with its names. The IO register mapping is being done automatically by the utility as soon as the module has been identified. ICPDAS EzConfig Tools For EzProg-I V 09.11.30

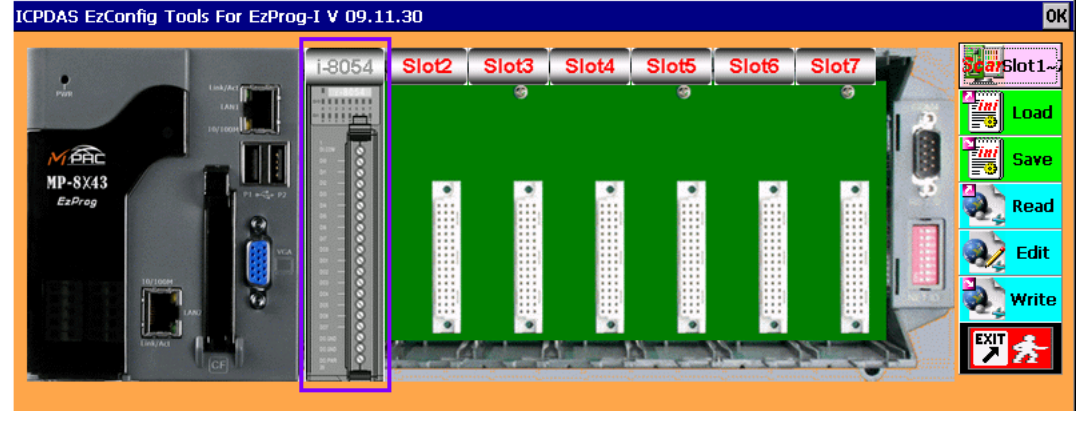

Step 3: Click the module to display the register mapping:

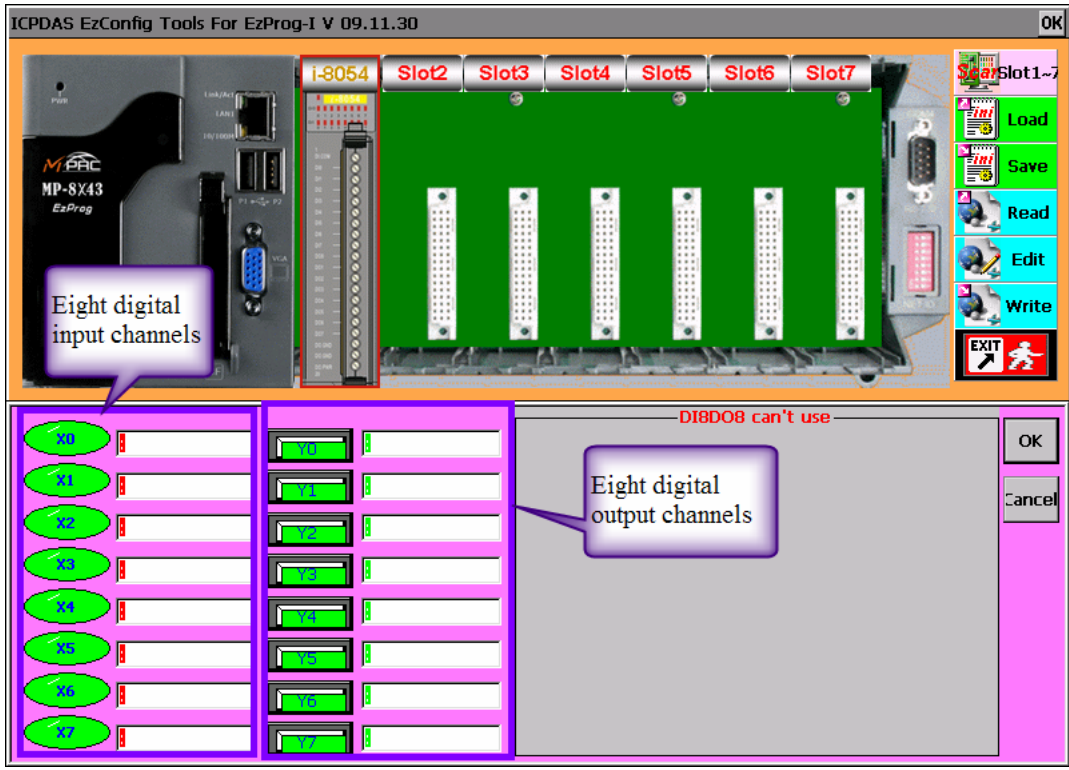

The digital input channels are mapped to the registers X0 to X7 and the digital output channels are mapped to the registers Y0 to Y7. The statuses of the digital output channels can be directly changed by clicking the push buttons  $\overline{\mathbf{r}^{\text{ref}}}$  representing the channels.

- Step 4: Click the "OK" button to close the register mapping window.
- Step 5: Press "Save" to save the IO register mapping and "Exit" to close the program.

Notice: It is required to close the EzConfig utility in order for a program running on the EzCore engine to work properly.

# *3.3 Procedures on the PC*

The EzTemplate is a template for Visual Studio 2008 to enable the user which is neither familiar with MFC nor Visual Studio 2008 to easily create a Window CE 6.0 application. The EzTemplate provides the user with all the necessary programming interfaces to start writing a real time logic controller with a human machine interfaces. Direct DIO control via the user interface, for example for displaying or setting a digital channel status, can be done without any programming.

### **3.3.1 EzTemplate**

All the necessary libraries and header files are included in the project for the system designer to make full use of the power of EzHMI controls. Dialog pages for the following screen resolutions are provided:

- $-640x480$
- $-800x600$
- $-1024x760$

### **3.3.2 Using EzTemplate**

Step 1: Copy the EzTemplate file from the directory *C:\ICPDAS\EzProg-*

*I\EzTemplate\EzTemplate\_800x600* to any directory of you choice. In this example the file is copied to the newly created "MyProject" directory.

| ■ EzTemplate                                                                                                    |                                                                 | ■ MyProject                                                                                                    |                                                |
|----------------------------------------------------------------------------------------------------|-----------------------------------------------------------------|----------------------------------------------------------------------------------------------------|------------------------------------------------|
| Edit View Favorites Tools Help<br>File                                                                                                    |                                                                 | File Edit View Favorites Tools Help                                                                                                    |                                                |
| $\bigodot$ Back $\cdot$ $\bigodot$                                                                                                    | Search <b>P</b> Folders <b>B</b>                                | Copy the EzTemplate 800x600                                                                                                    | $\rightarrow$<br>rch <b>P</b> Folders <b>B</b> |
| Address C:\ICPDAS\EzProq-I\EzTemplate                                                                                                    |                                                                 | <b>B</b> <sub>G</sub> file to the MyProject folder                                                                                                    | $\rightarrow$ Go<br>$\checkmark$               |
| ×<br>Folders                                                                                                    | Name $-$                                                        | $\mathsf{x}$<br>Folders                                                                                                    | Name $-$                                       |
| C:) Local Disk (C:)<br>df522fdeed6b580d1977c<br>Documents and Settings<br>ICPDAS<br>EzProg-I<br>EzHMI ActiveX<br><b>EzTemplate</b><br>Manuals<br>Sample<br>Tutorial for EzTe<br>$\Box$ | EzTemplate 640x480<br>EzTemplate_800x600<br>EzTemplate 1024x768 | Documents and Called<br><b>ICPDAS</b><br>i Intel<br>$\Box$<br>MSOCache<br>MyProject<br>Program Files<br>WINDOWS<br>Windows CE Tools<br>Local Disk (D:)<br>Local Disk (E:) | EzTemplate_800x600                             |
| IIII.                                                                                                    | $\rightarrow$<br>HH.                                            | $\rightarrow$                                                                                                    | $\rightarrow$<br>$\leq$                        |
| 1 objects selected                                                                                                    | My Computer                                                     | 1 objects (Disk free spa 0 bytes                                                                                                    | My Computer                                    |

Step 2: Rename the file "EzTemplate\_800x600" to "MyFirstProject".

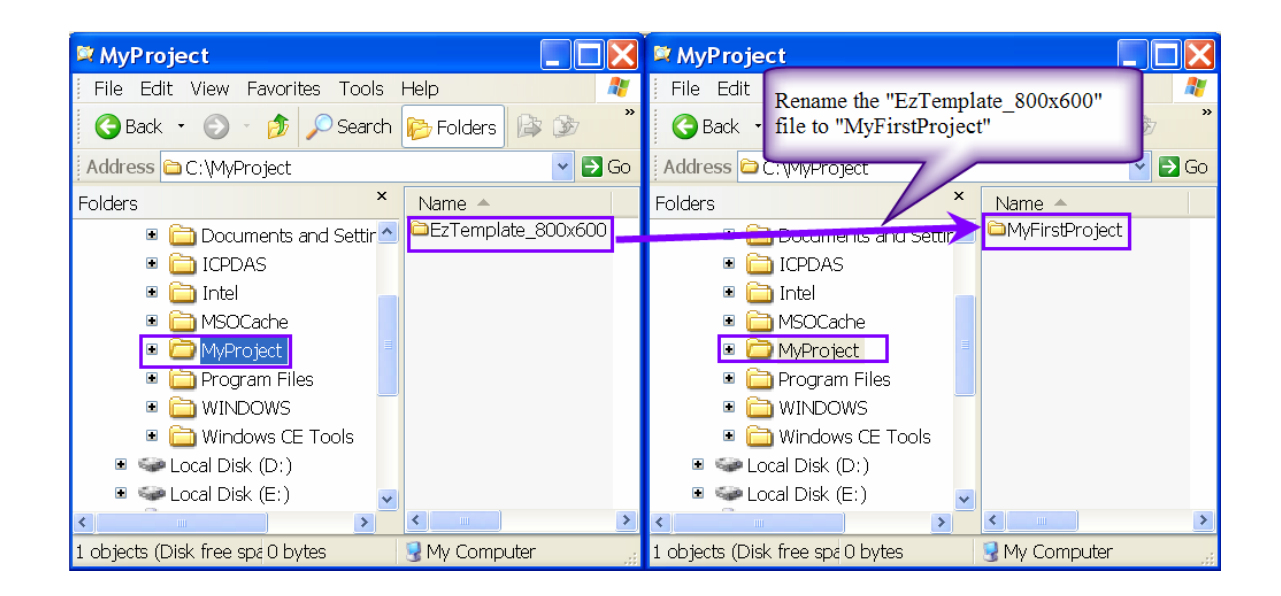

Step 3: Open the project file with Visual Studio 2008 by double clicking the solution file "EzTemplate.sln"

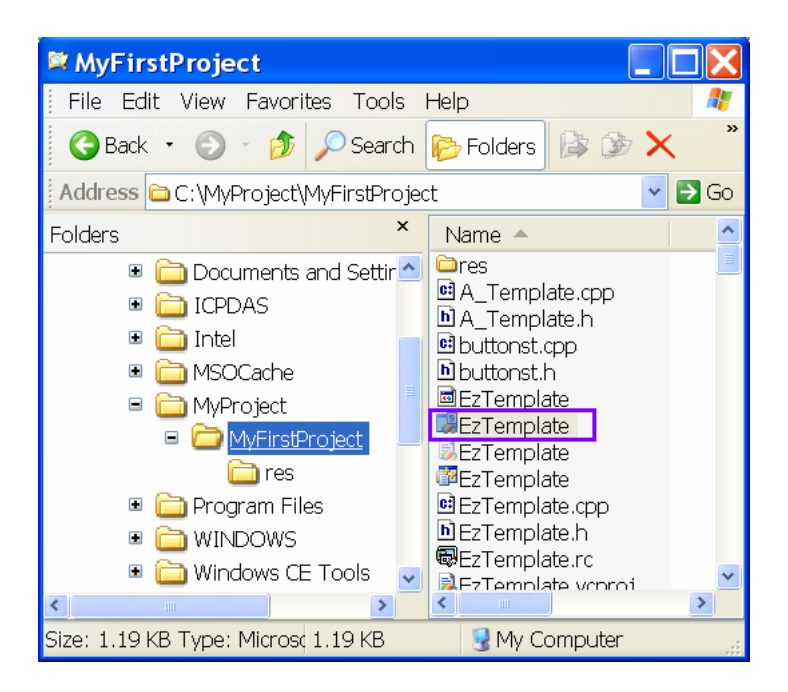

Step 4: Rename the execution file.

Open the Property Page: *Project*  $\rightarrow$  *EzTemplate Properties...* 

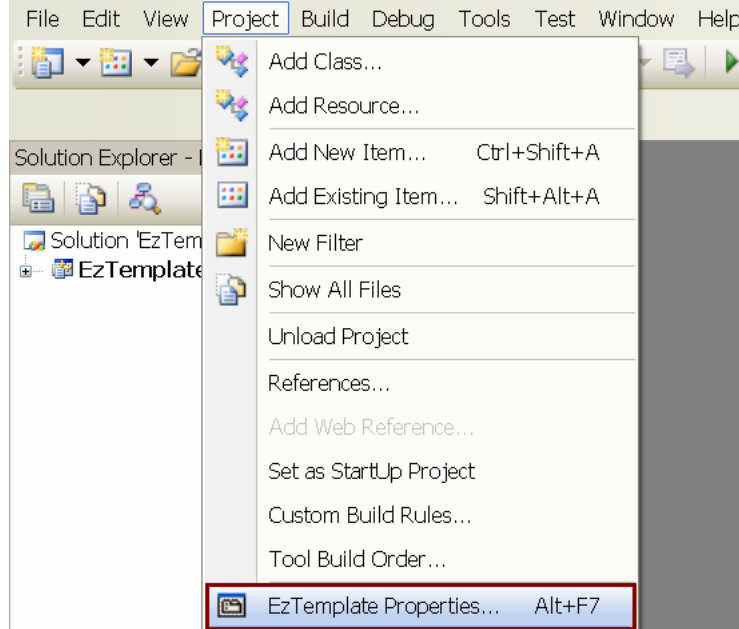

Configuration Properties $\rightarrow$  Linker $\rightarrow$ General

Select the "Release" configuration and change the output file to *"\$(OutDir)\MyFirstProject.exe*" as shown below and click "Apply". Select the "Debug" configuration and change the output file to *"\$(OutDir)\MyFirstProject.exe*" and click "Apply".

| <b>EzTemplate Property Pages</b>                           |                                       |                               |  |  |  |  |  |
|------------------------------------------------------------|---------------------------------------|-------------------------------|--|--|--|--|--|
| Configuration:<br>Release                                  | Active(XPacSDK_CE (x86))<br>Platform: | v                             |  |  |  |  |  |
| <b>E</b> -Common Properties                                | Output File                           | \$(OutDir)\MyFirstProject.exe |  |  |  |  |  |
| i Configuration Properti                                   | Show Progress                         | Not Set                       |  |  |  |  |  |
| -General                                                   | Version                               |                               |  |  |  |  |  |
| -Debugging                                                 | Enable Incremental Linking            | No (/INCREMENTAL:NO)          |  |  |  |  |  |
| Deployment                                                 | Suppress Startup Banner               | Yes (MOLOGO)                  |  |  |  |  |  |
| 中 C/C++                                                    | Ignore Import Library                 | Νo                            |  |  |  |  |  |
| <b>É-Linker</b>                                            | Register Output                       | No.                           |  |  |  |  |  |
| General                                                    | Per-user Redirection                  | Νo                            |  |  |  |  |  |
| -Input                                                     | Additional Library Directories        |                               |  |  |  |  |  |
| Manifest File<br>$\Box$ where $\Box$ we have the first set | Link Library Dependencies             | Yes                           |  |  |  |  |  |

Step 5: Close the dialog by clicking "*OK*".

# **3.3.3 HMI design and IO register linking**

- Step 1: To add the EzHMI ActiveX controls to the Visual Studio toolbox follow the instructions described in appendix [4.1](#page-35-0) at the end of this manual.
- Step 2: Open the IDD\_EZTEMPLATE\_DIALOG window.
- Step 3: Drag an EzHMI LED object onto the main dialog window.
- Step 4: Open the property pages: Right click the LED object and select "Properties". Click the "Property Pages" icon in the "Properties" window.

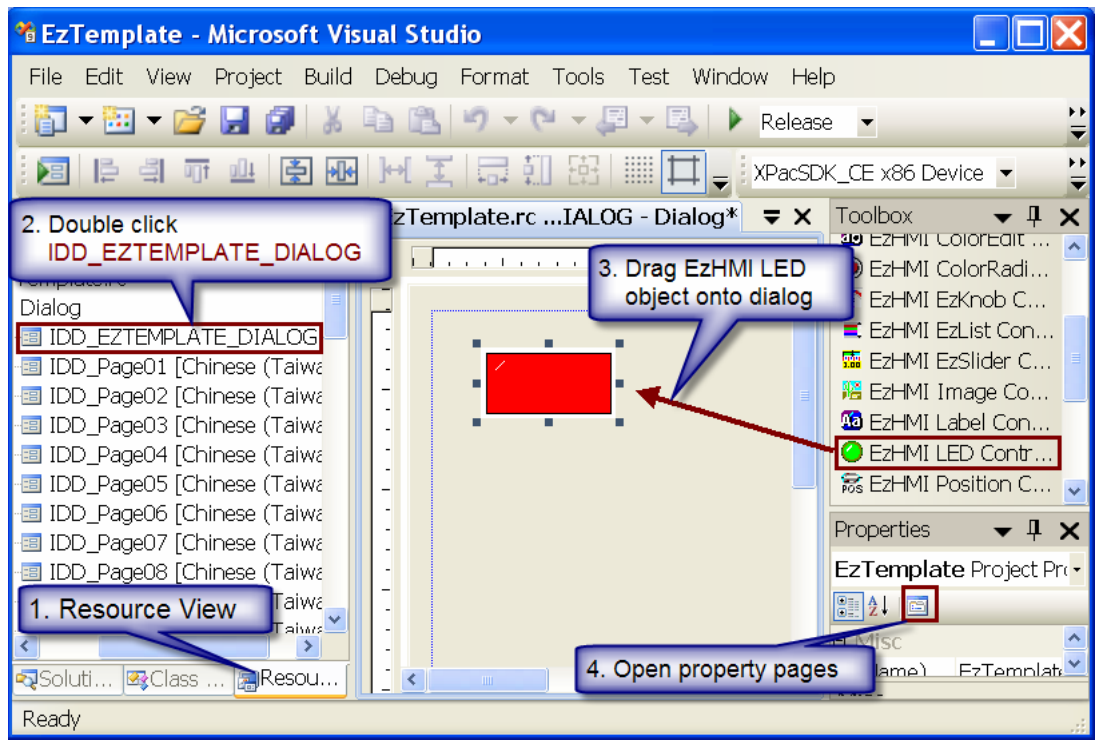

Make the following property settings:

Step 5: Link the LED object to the X (digital input) register number 0.

- − Register type: Select "RealDI X" for "Select X/Y/M/S/T/C"
- − Register number: Assign zero to "X/Y/M/S/T/Cno->LED(On/Off)"

Step 6: Set the LED object refresh rate to 100 milliseconds.

− Assign "Flash Timer 0,1,2…" the value 2.

Step 7: Close the property page by clicking "OK"

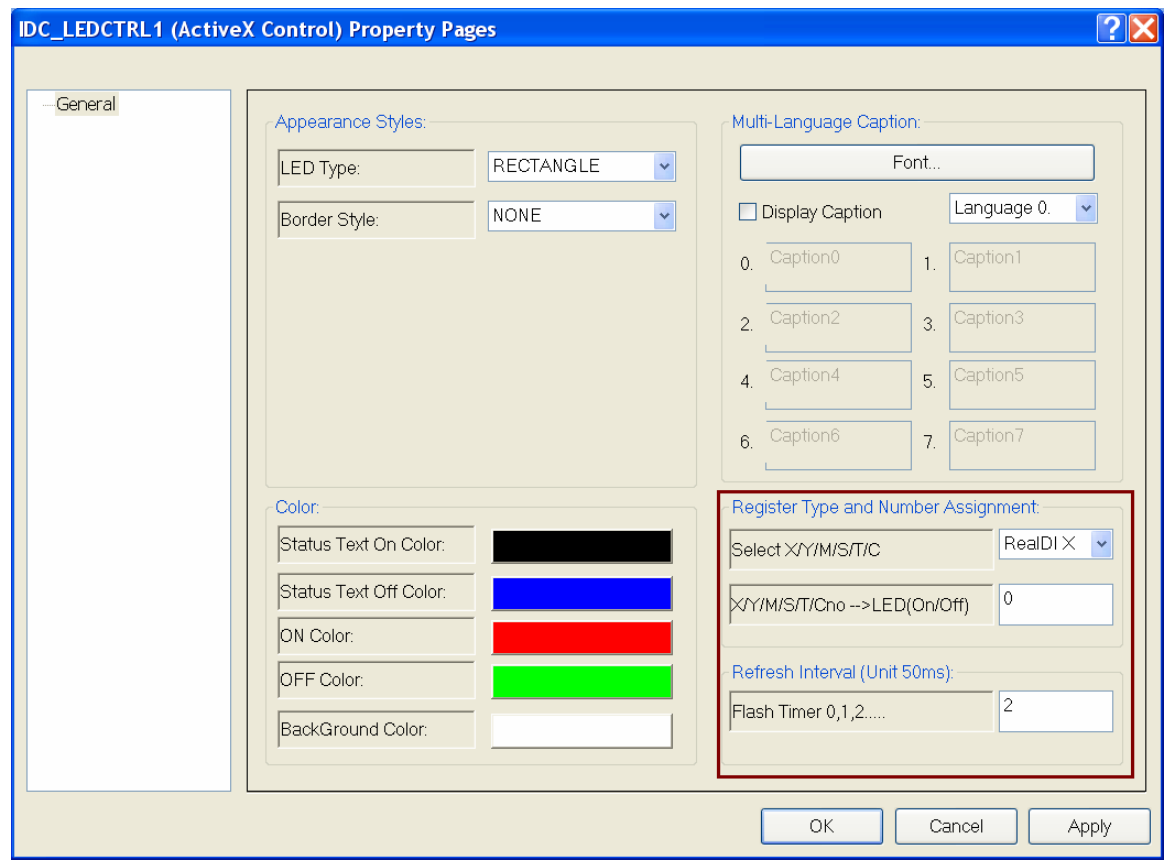

Step 8: Drag an EzHMI SWITCH object onto the main dialog window.

Step 9: Open the property pages: Right click the SWITCH object and select "Properties". Click the "Property Pages" icon in the "Properties" window.

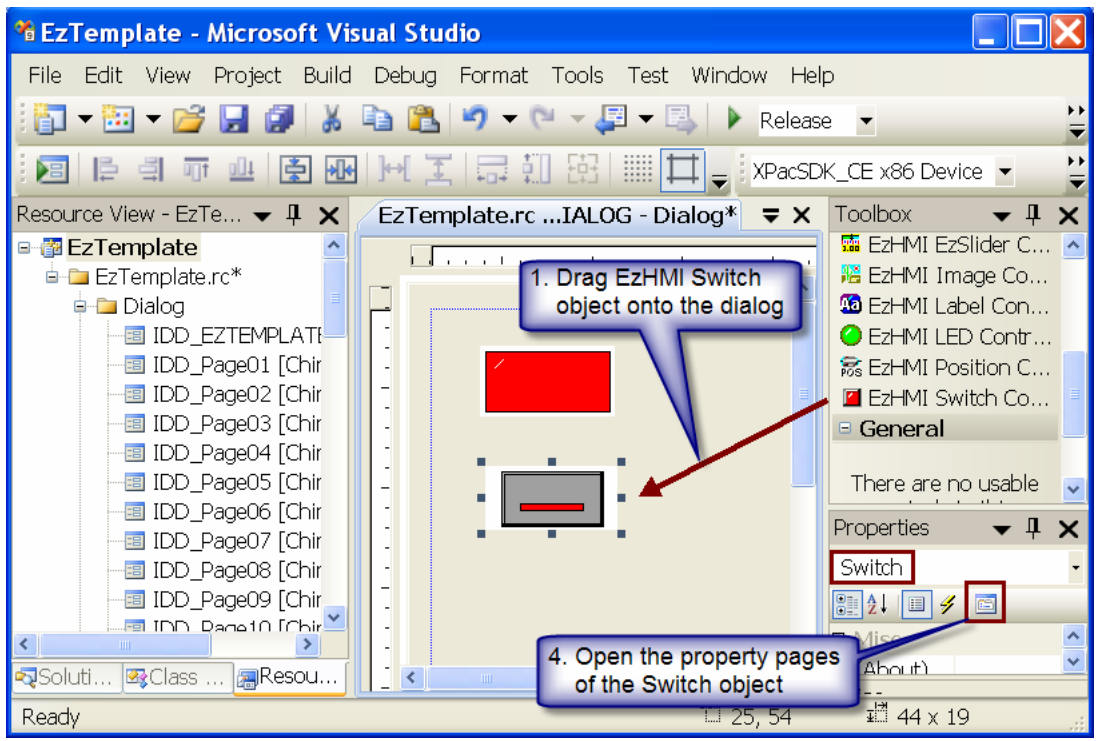

Make the following property settings: Step 10: Choose "SWITCH TOGGLE" as switch style.

Step 11: Link the Switch object to the Y (digital output) register number 0.

- − Register type: Select "RealDO Y" for "Select Y/M"
- − Register number: Assign zero to "Switch (On/Off) $\rightarrow$ Y/Mno"

Step 12: Set the Switch object refresh rate to 100 milliseconds.

− Assign "Flash Timer 0,1,2…" the value 2.

Step 13: Close the property page by clicking "OK"

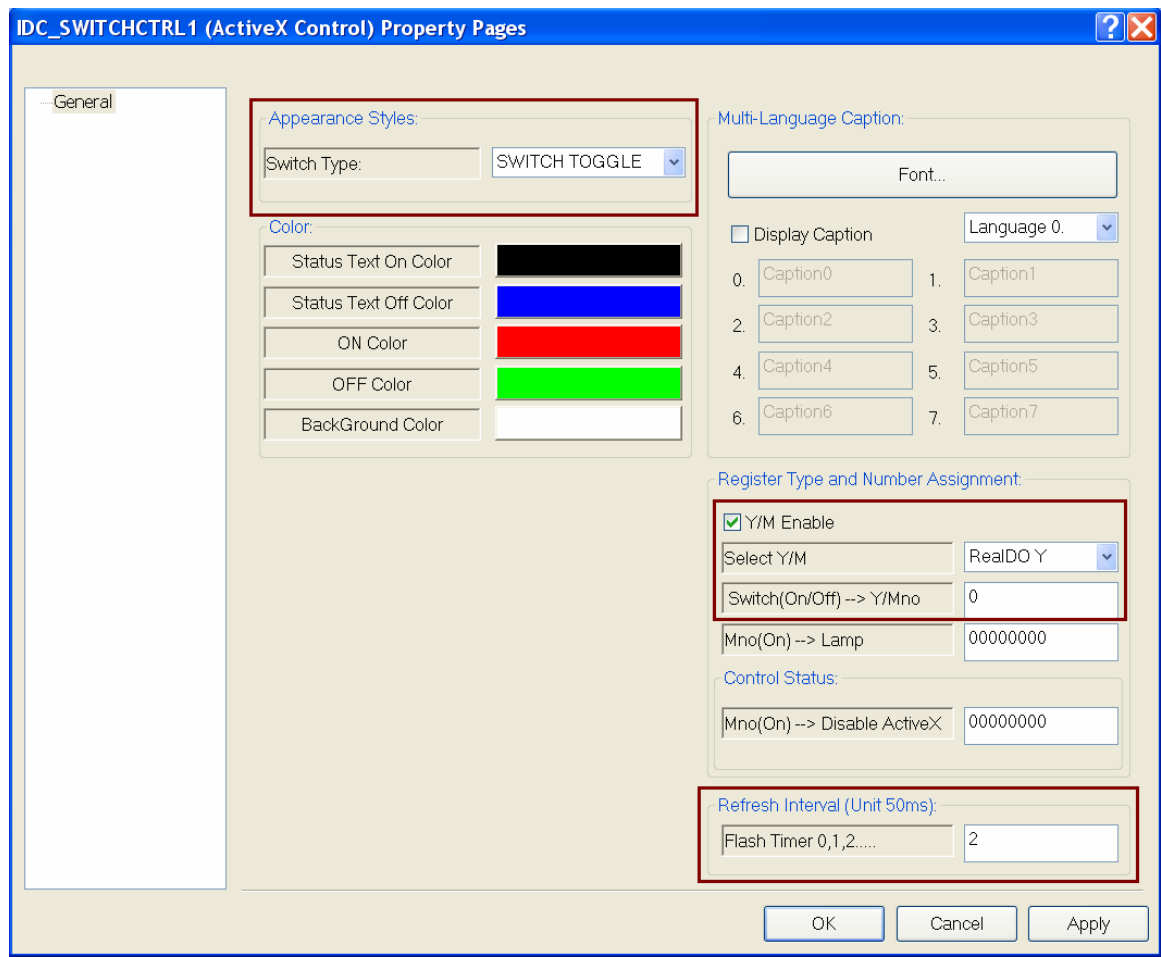

Step 14: Copy and paste both LED and Switch objects eight times:

- − Select both objects at once:
	- i. position the mouse pointer at the upper left corner of the objects
	- ii. hold left mouse button down and drag a rectangle over the LED and Switch objects
	- iii. release the mouse button
- − Copy the objects (Ctrl+C)
- − Paste the objects (Ctrl+V)

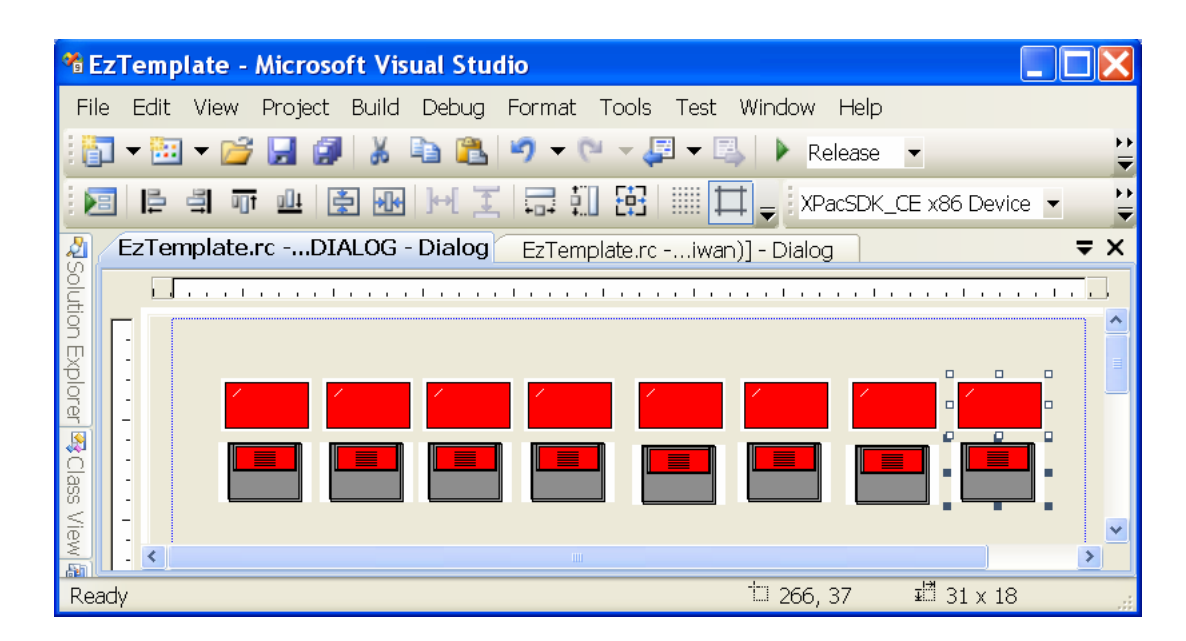

Open the property sheets for each copied object and make the following changes:

Step 15: Link the copied LED object in ascending sequence to the X register number 1 to 7. Assign the first copied LED the register number 1 in the

" $X/Y/M/S/T/Cno \rightarrow LED(On/Off)$ " text box and the second copied LED the number 2, etc.

Step 16: Link the copied Switch objects in ascending sequence to the Y (digital output) register number 1 to 7. Enter the register number 1 for the first copied Switch object in "Switch (On/Off) $\rightarrow$ Y/Mno" edit box and for the second Switch object the register number 2, etc.

Compile the project and download the execution file:

#### **Creating an execution file:**

Step 17: Set the compile configuration to release mode (see following figure): Release (1) **% FzTemplate - Microsoft Visual Studio** 

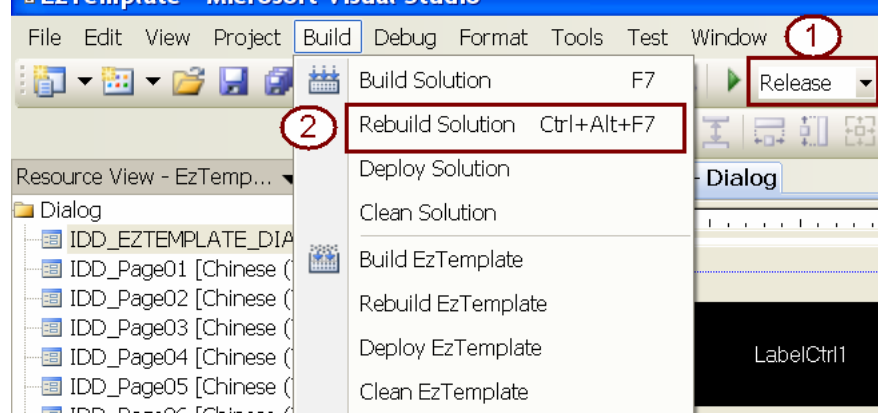

#### Step 18: Compile the project: Build $\rightarrow$ Rebuild Solution

If the building of the execution file was successful the VS2008 output window will display: "0 error(s)"

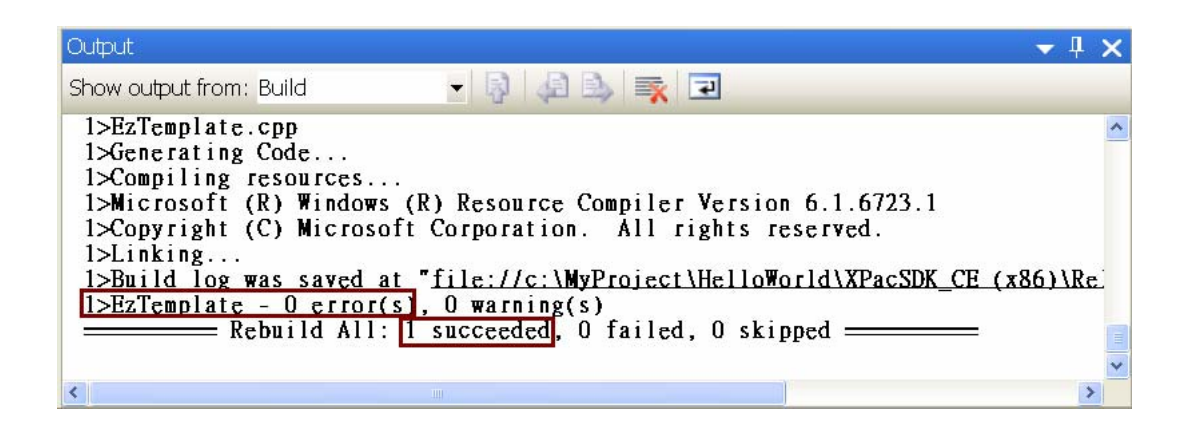

#### **Connect to the target device:**

Step 19: Follow the instructions described in Appendix [4.2](#page-38-0) at the end of this manual.

#### **Download to the target device:**

The execution file of the compiled project is downloaded with VS2008 as follows:

Step 20: Click the green arrow icon as indicated on the next figure.

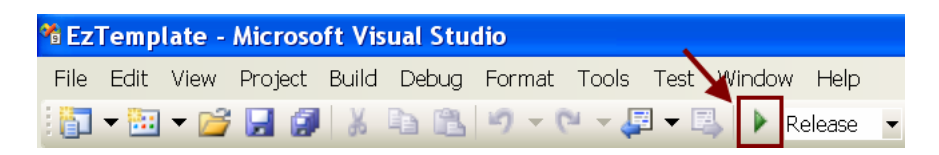

The execution file are now downloaded to the following directory: *\Program Files\EzTemplate*

After the downloading process has completed the program is being started automatically by VS2008.

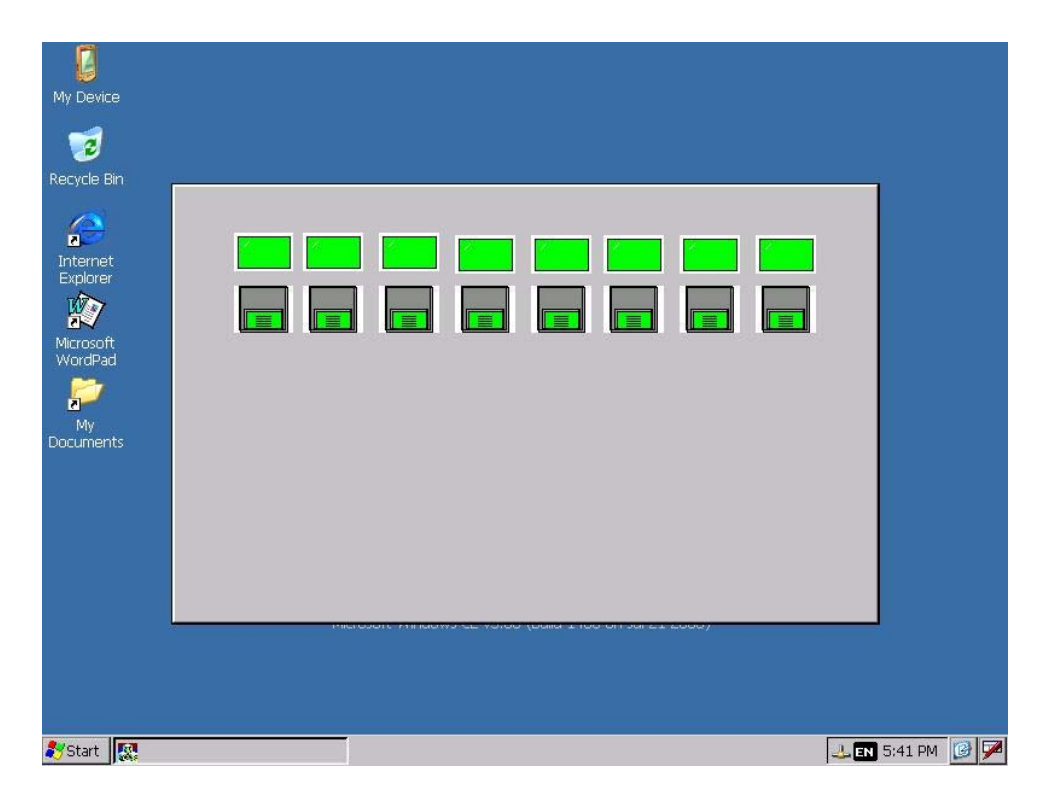

Step 21: Click the switches to change the digital output status. This will change the input status of the connected channel.

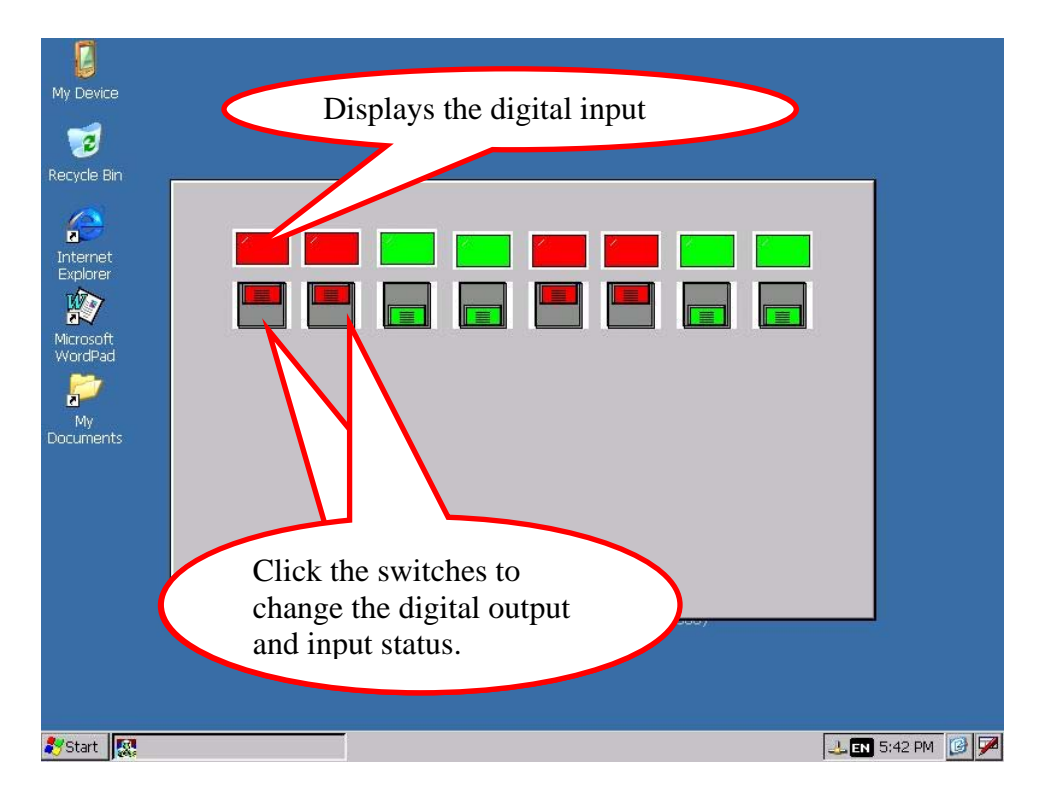

# **4 Appendix**

# <span id="page-35-0"></span>*4.1 Adding EzHMI ActiveX controls to the Visual Studio Toolbox*

In order to use the EzHMI controls for the EzTemplate project the EzHMI ActiveX controls have to be added to the VS2008 toolbox. It is only necessary to load the ActiveX controls once to the VS2008. Once they have been added to the toolbox they will be always available even if you create a new project. The following steps describe the procedure:

STEP 1: Open one of the EzTemplate solution files: For example click the solution file

> $EZ$ Template 6 KB Microsoft Visual Studio Solution

 in the following directory to open the Visual Studio 2008: *C:\ICPDAS\EzProg-I\EzTemplate\EzTemplate\_1024x768*

STEP 2: Click *View → Resource View* 

| View | Project Build Debug Format Tools    |  |                           |         |  |
|------|-------------------------------------|--|---------------------------|---------|--|
| E    | Code                                |  | $C$ tr $l + A$ lt $+$ $0$ |         |  |
| - 7  | Solution Explorer                   |  | Ctrl+Alt+L                |         |  |
| r 1  | Bookmark Window                     |  | Ctrl+K, Ctrl+W            |         |  |
| ×.   | Class View                          |  | Ctrl+Shift+C              |         |  |
|      | Code Definition Window Ctrl+Shift+V |  |                           |         |  |
|      | Object Browser                      |  | $C$ tr $1+A$ lt $+1$      |         |  |
|      | Output                              |  |                           | $Alt+2$ |  |
| æ    | Property Manager                    |  |                           |         |  |
|      | Resource View                       |  | $Ctrl + Shift + E$        |         |  |

STEP 3: Double click the "IDD\_EZTEMPLATE\_DIALOG" resource. The dialog sheet will appear.

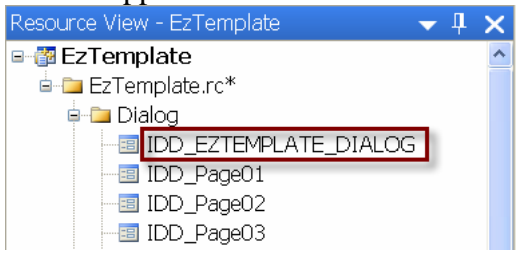

STEP 4: Click *View*  $\rightarrow$  *Toolbox* to display the toolbox

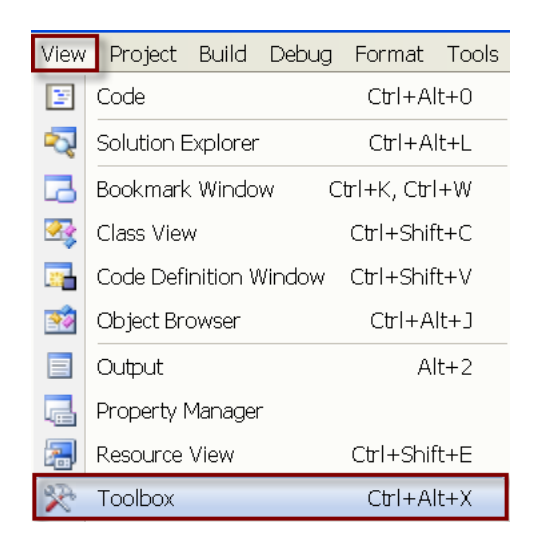

STEP 5: Right click the toolbox and select "Add Tab" from the popup window. Enter "EzHMI" as a tab name and press enter.

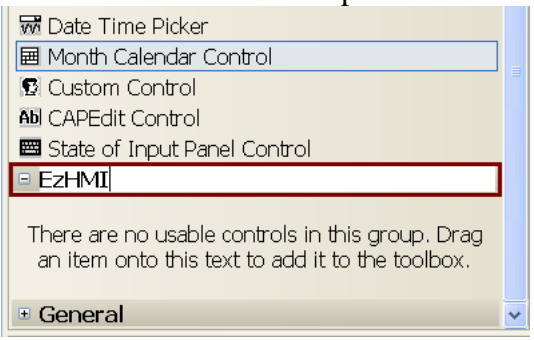

- STEP 6: Click on the EzHMI tab
- STEP 7: Click *Tools → Choose Toolbox Items* ...

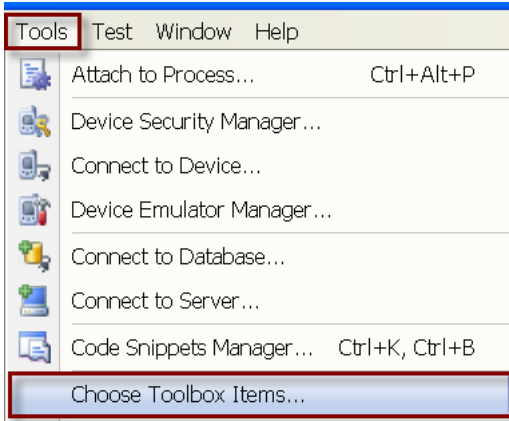

It will take a short time before the "Choose Toolbox Items" dialog window pops up.

STEP 8: Click the "*COM Components*" tab.

STEP 9: Select from the "*COM Components*" list the 12 EzHMI ActiveX controls and click "*OK*".

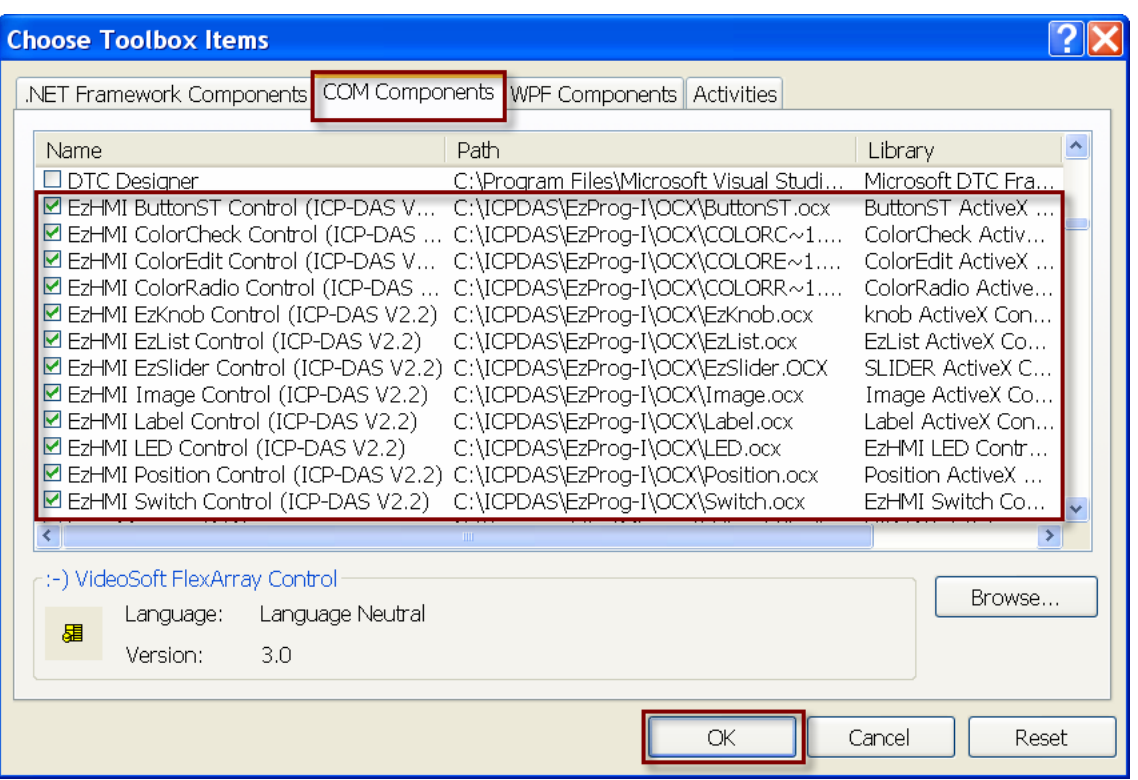

All the selected controls will be displayed beneath the EzHMI tab.

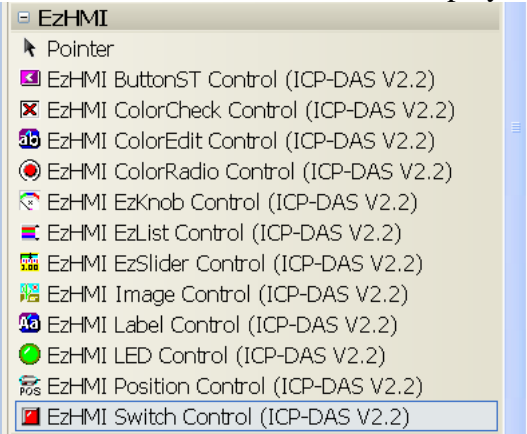

# <span id="page-38-0"></span>*4.2 Connecting to MPAC via Ethernet*

#### Step 1: Click **Tools > Options...**

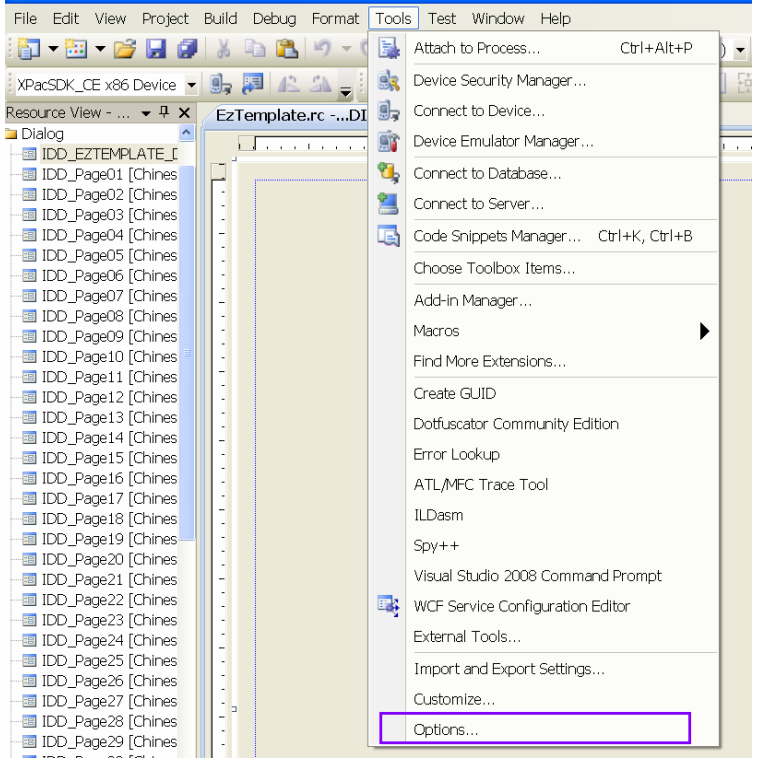

Step 2: In the tree view open *Device Tools* **>***Devices* and click *Properties*....

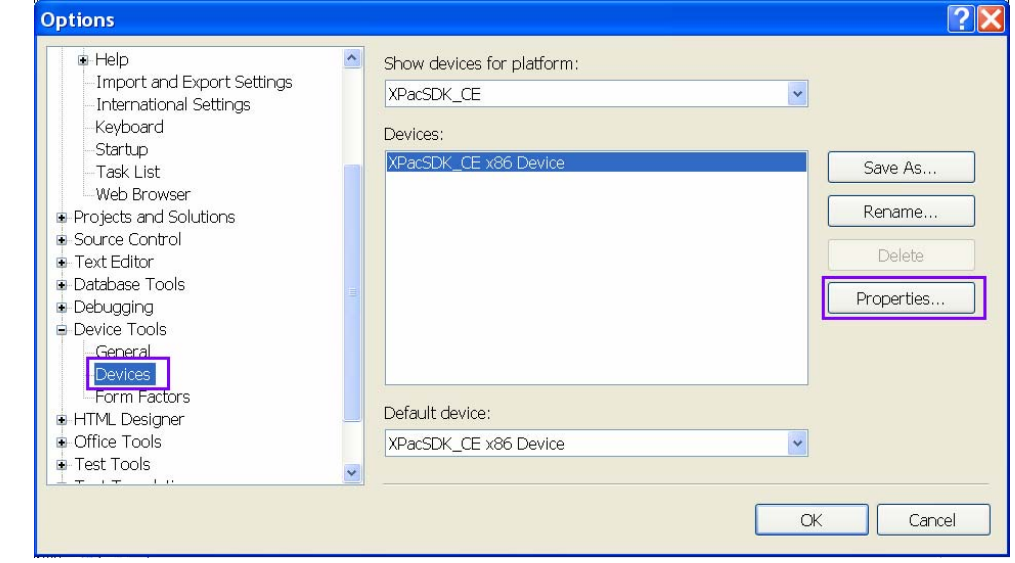

Step 3: In the property window click *Configure…*.

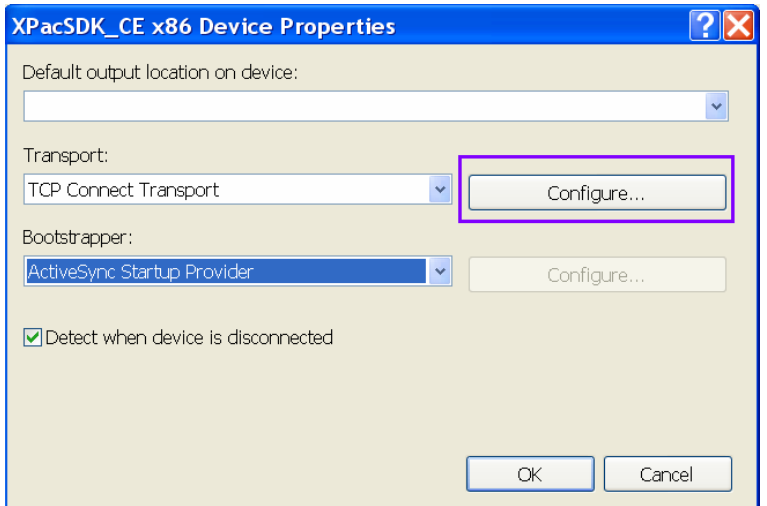

Step 4: Select the "*Use specific IP address:*" option and enter the IP address of your MPAC and click *OK*.

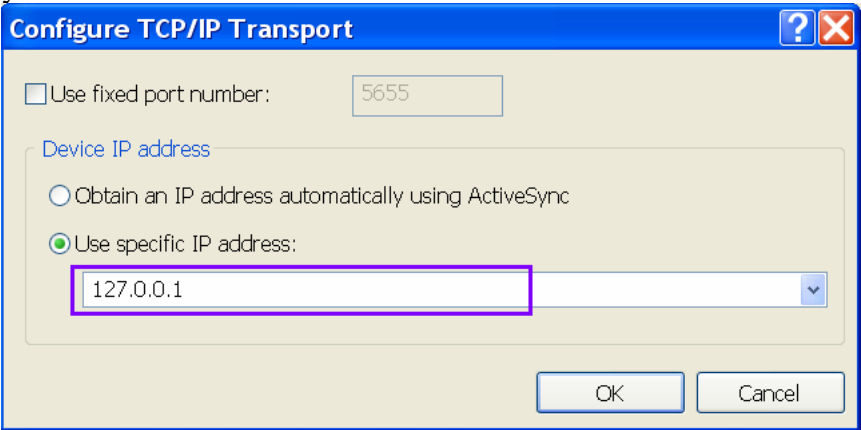

- Step 5: Close all open dialog boxes by clicking *OK*.
- Step 6: Open the "Connect to Device" dialog window by clicking **Tools → Connect to Device….**

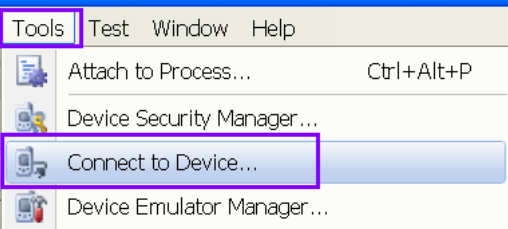

Step 7: On the MPAC device open the *\Windows* folder and first double click "*ConmanClient2*" and then "*CMAccept*" execution file.

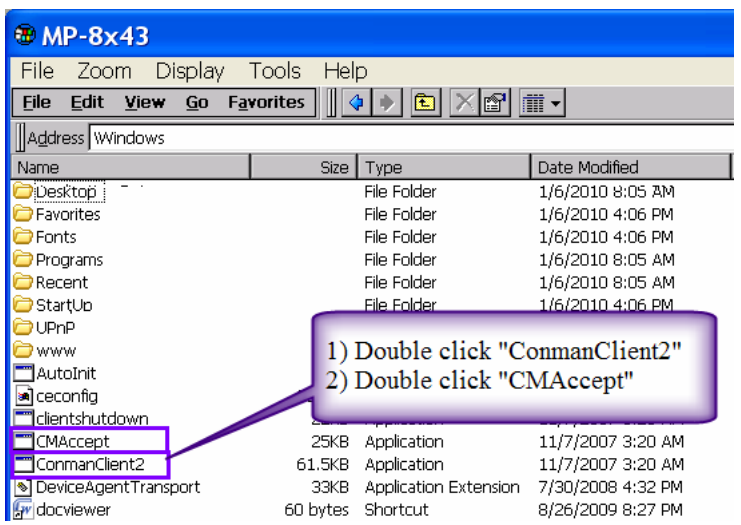

Step 8: Establish a connection to MPAC by clicking the "*Connect*" button within three minutes after the "*ConmanClient2*" on the MPAC has been started.

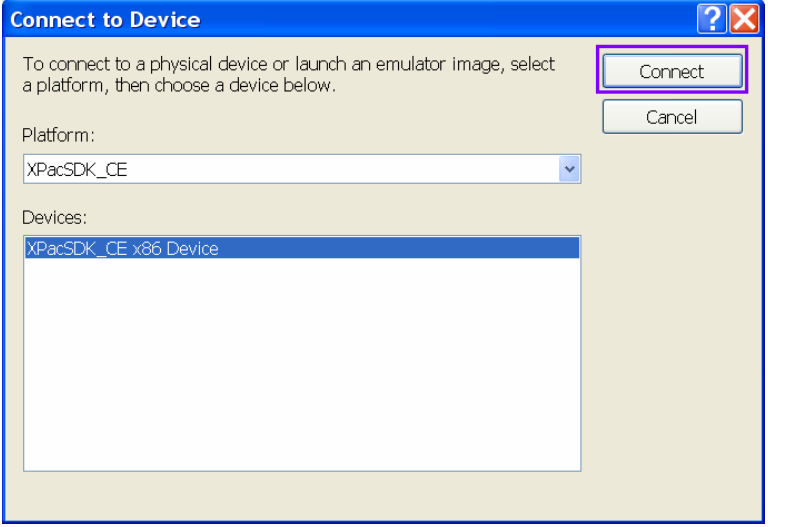

Step 9: A successful connection will be confirmed by the following dialog box:

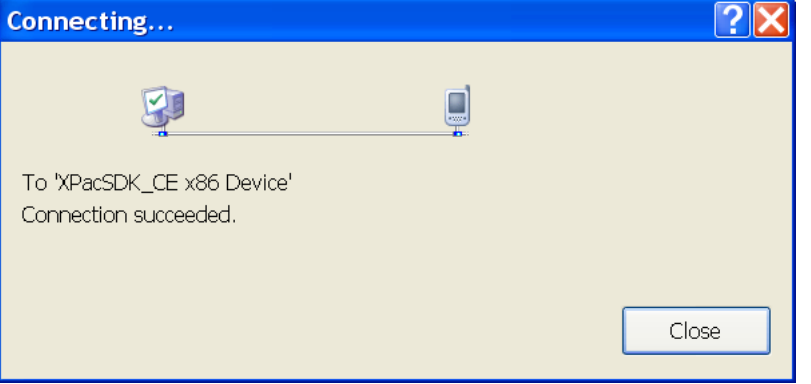